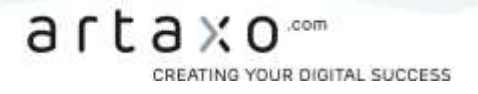

# EINFÜHRUNG: WORDPRESS SEO PLUGIN BY YOAST

Das WordPress SEO von Joost de Valk ist ein mächtiges SEO-Tool für alle WordPress-Seiten. Weil unser Tutorial zum Plugin mittlerweile etwas veraltet war, haben wir uns die Mühe gemacht, den Artikel einmal komplett zu überarbeiten, um alles auf den neuesten Stand zu bringen.

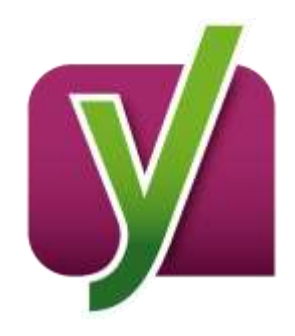

Nach wie vor gilt: Es ist ein Einsteiger-Tutorial, aber auch für die erfahreneren Nutzer unter euch sind sicherlich ein paar nützliche Kniffe dabei. Falls irgendwo Fragen oder Anregungen aufkommen sollten, gebt uns gerne über die Kommentare Bescheid, dann können wir gemeinsam nach einer Lösung suchen

## Agenda

- > [Installation](http://www.seo-trainee.de/einfuehrung-in-wordpress-seo-by-yoast/#installation)
- > [Import](http://www.seo-trainee.de/einfuehrung-in-wordpress-seo-by-yoast/#import)
- > [Dashboard](http://www.seo-trainee.de/einfuehrung-in-wordpress-seo-by-yoast/#dashboard)
- > [Titles & Metas](http://www.seo-trainee.de/einfuehrung-in-wordpress-seo-by-yoast/#title)
- > [Social](http://www.seo-trainee.de/einfuehrung-in-wordpress-seo-by-yoast/#social)
- > [XML-Sitemaps](http://www.seo-trainee.de/einfuehrung-in-wordpress-seo-by-yoast/#xml-sitemaps)
- > [Fortgeschritten](http://www.seo-trainee.de/einfuehrung-in-wordpress-seo-by-yoast/#fortgeschritten)
- > [Werkzeuge](http://www.seo-trainee.de/einfuehrung-in-wordpress-seo-by-yoast/#werkzeuge)
- > [Suchkonsole](http://www.seo-trainee.de/einfuehrung-in-wordpress-seo-by-yoast/#suchkonsole)
- > [Erweiterungen](http://www.seo-trainee.de/einfuehrung-in-wordpress-seo-by-yoast/#extensions)
- > [Yoast SEO Meta-Box](http://www.seo-trainee.de/einfuehrung-in-wordpress-seo-by-yoast/#wordpress-seo-box)

## Installation

Wie die meisten anderen Plugins auch lässt sich WordPress SEO von Yoast ganz einfach über den Menüpunkt "Plugins" im WordPress Backend installieren. Klickt dazu einfach auf die Schaltfläche >Installieren< im oberen Bereich der Seite.

Plugins Installieren

artaxo GmbH Am Neumarkt 30

Tel: +49 40 2000 39 89 0 Fax +49 40 2000 39 89 9 info@artaxo.com + artaxo.com - 1 -

Hamburger Sparkasse<br>IBAN DEB7 2005 0550 1393 1246 88 BIC HASPDEHHXXX

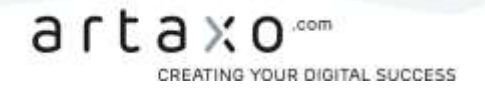

Gebt in das Suchfeld nun "WordPress SEO by Yoast", oder noch einfacher "Yoast", ein.

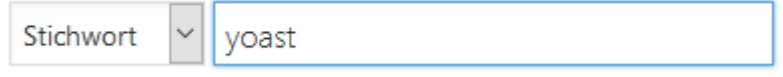

Das gesuchte Plugin sollte dann an oberster Stelle auftauchen.

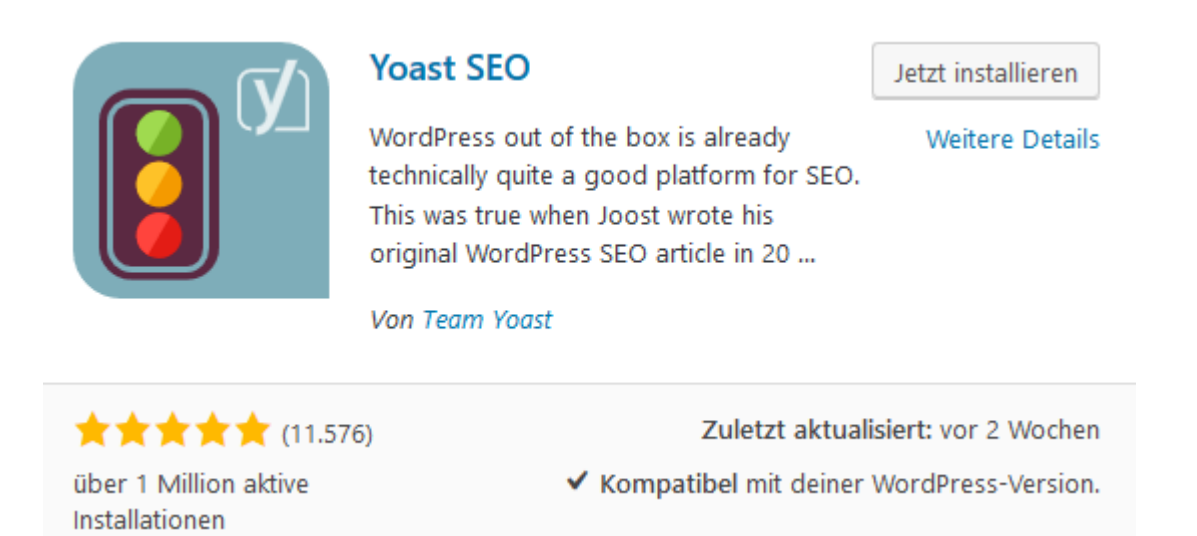

Zum Installieren müsst ihr jetzt nur noch auf den entsprechenden Link klicken (siehe Abbildung). Nach erfolgreicher Installation könnt ihr das Plugin aktivieren und es kann losgehen. In der linken Menüleiste im Backend sollte nun auch der neue Menüpunkt "SEO" aufgetaucht sein.

## Import

Dieser Teil des Tutorials wird bewusst am Anfang erwähnt, damit alle Nutzer unter euch, die bereits andere SEO-Plugins verwenden, die Möglichkeit haben, ihre alten Einstellungen zu übernehmen. Ein sehr tolles Feature von WordPress SEO ist nämlich die "Import und Export"- Funktion, welche unter dem Menüpunkt "Werkzeuge" zu finden ist.

Es lassen sich Daten aus "HeadSpace2", "All-in-One SEO" (auch ältere Versionen), das "WooThemes SEO Framework" und "wpSEO" importieren, was gerade bei größeren Projekten eine enorme Zeitersparnis bringen kann. Falls andere als diese Plugins benutzt wurden, ist es möglich die Daten über den [SEO Data Transporter](https://wordpress.org/plugins/seo-data-transporter/) zu importieren.

In den Reitern "Import-Einstellungen" ist es zudem möglich, Settings des Yoast SEO Plugins z.B. von anderen Systemen zu importieren. Unter "Export-Einstellungen" können die Settings dann auch exportiert werden.

- 2 -

artaxo GmbH Am Neumarkt 30 22041 Hamburg

Tel +49 40 2000 39 89 0 Fax +49 40 2000 39 89 9 info@artaxo.com + artaxo.com

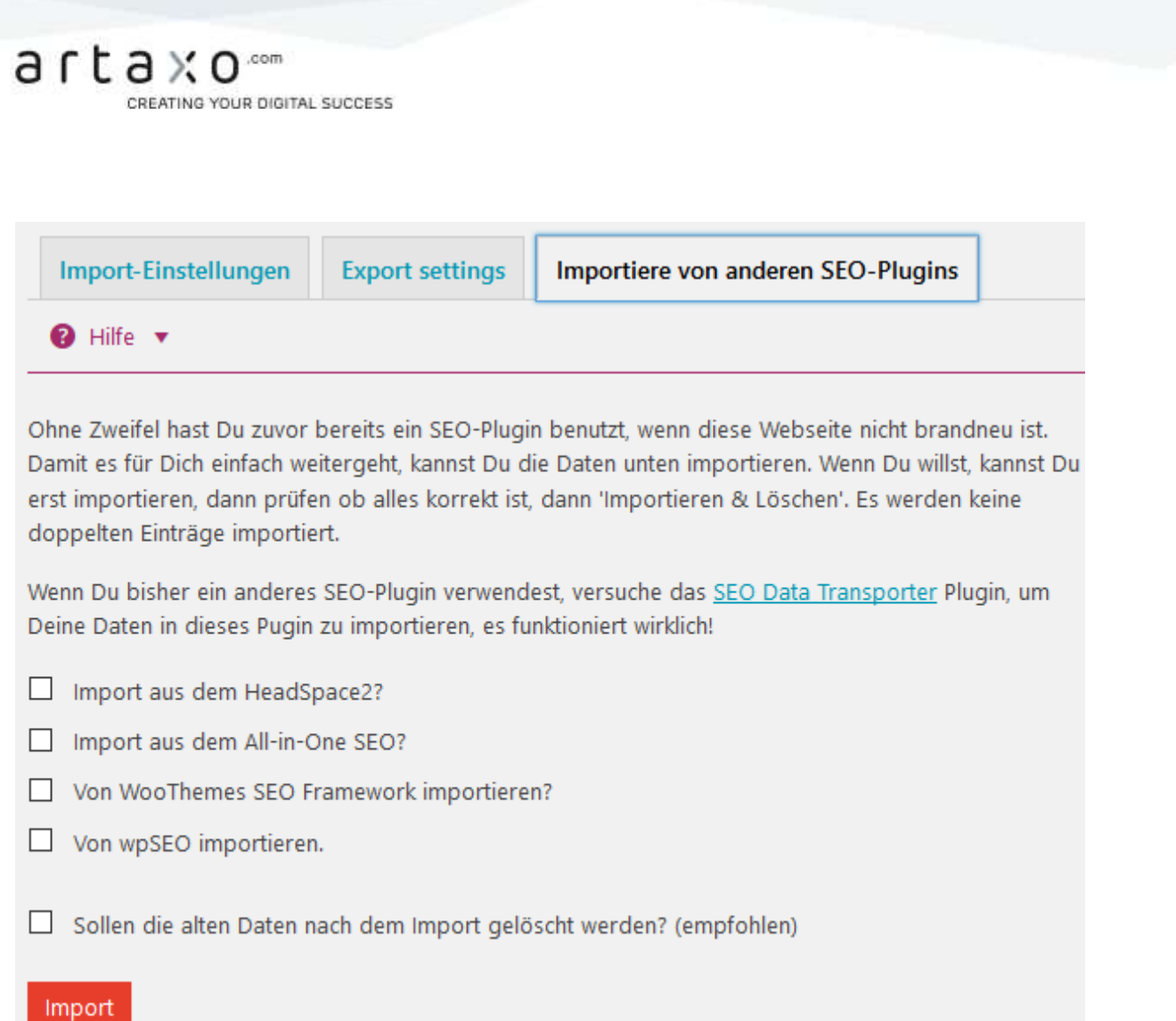

# **Dashboard**

Im Dashboard lassen sich verschiedene Grundeinstellungen vornehmen. Unter dem Punkt "Allgemein" könnt ihr den Konfigurationsassistenten starten und WordPress SEO auf die Standardeinstellungen zurücksetzten. Im Konfigurationsassistenten werden direkt alle grundlegenden Einstellungen vorgenommen, wie z.B. der Name des Unternehmens bzw. der Person, oder die Einbindung von sozialen Profilen. Man kann diese Einstellungen dort selber machen oder von Yoast SEO automatisch durchführen lassen. Wir empfehlen die manuelle Einstellung.

Hamburger Sparkasse<br>IBAN DEB7 2005 0550 1393 1246 88<br>BIC HASPDEHHXXX

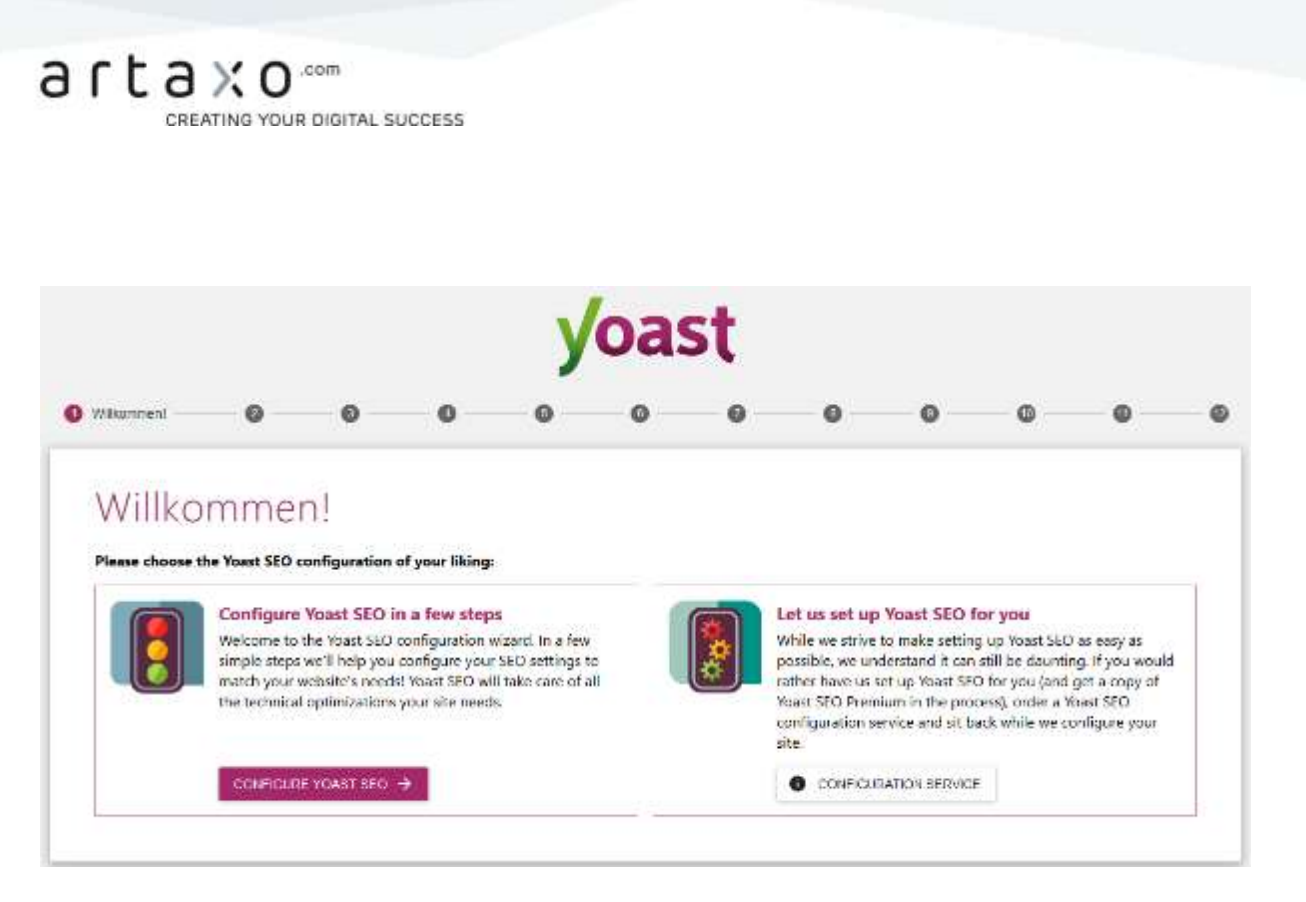

Am Ende der Konfiguration mit Hilfe des Assistenten werden euch weiterführende Videos angezeigt. Diese Videos und eine Wissensdatenbank sind im Hilfecenter zu finden. Es werden dort immer die passenden Inhalte zum Menüpunkt angezeigt, in dem man sich gerade befindet.

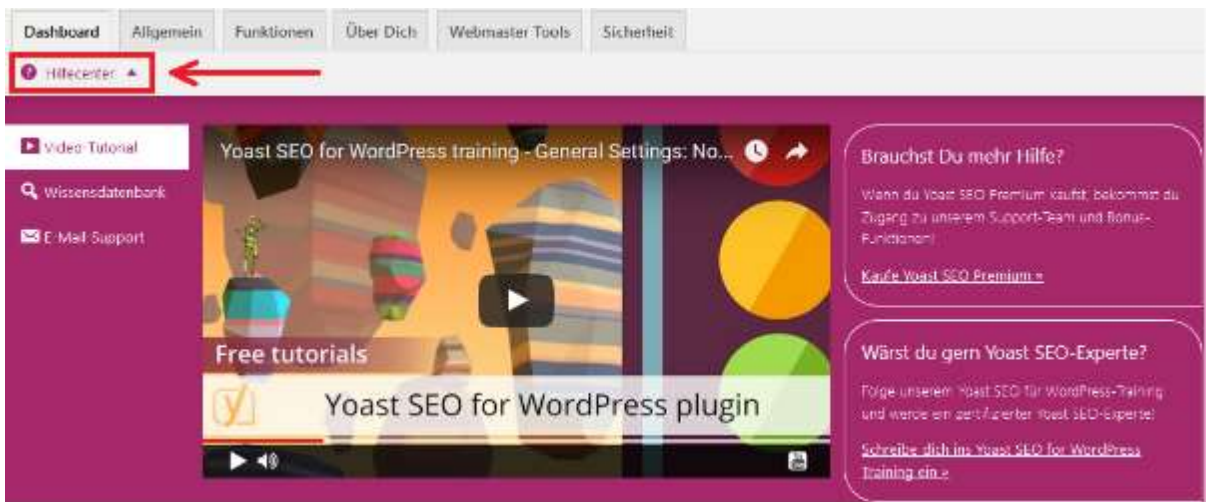

Der Punkt "Funktionen" beinhaltet einige Eigenschaften von Yoast SEO, die optional an- oder ausgeschaltet werden können. Unter "Über Dich" bzw. "Über das Unternehmen" können Namen der Website und Person, bzw. des Unternehmens eingetragen werden. Dies wird auch bereits im Konfigurationsassistenten gemacht.

Weiter geht's mit dem Reiter "Webmaster Tools", wo ihr die Authentifizierungs-Codes der verschiedenen Webmaster-Tool-Programme eintragen könnt. Dazu zählen die Google Search Console, und die Webmaster Tools von Bing und Yandex. Dies ist nur notwendig, sollte die Website noch nicht verifiziert sein.

artaxo GmbH Am Neumarkt 30 22041 Hamburg

Tel: +49 40 2000 39 89 0 Fax +49 40 2000 39 89 9 info@artaxo.com + artaxo.com Hamburger Sparkasse IBAN DEB7 2005 0550 1393 1246 88 BIC HASPDEHHXXX

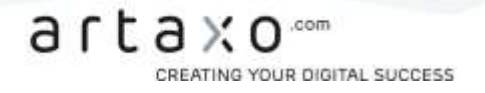

Der letzte Punkt des Dashboards ist "Sicherheit". Hier könnt ihr festlegen, ob die erweiterten Optionen der Yoast SEO Meta-Box deaktiviert werden sollen oder nicht. Hier solltet ihr den Schalter auf "Deaktiviert" setzen, denn dann können Redakteure und Autoren keine Artikel umleiten, sie von der Indexierung ausschließen oder ähnliche Einstellungen vornehmen, die eurer Seite schaden könnten.

## Sicherheits-Einstellungen

Erweiterter Bereich der Yoast SEO Metabox

Deaktiviert Aktiviert

Der erweiterte Bereich der Yoast SEO Metabox ermöglicht dem Benutzer, Beiträge zu de-indexieren oder umzuleiten. Solltest du deinen Autoren nicht vertrauen, musst du diesen Schritt überdenken. Standardmäßig können lediglich Administratoren Änderungen vornehmen. Die Aktivierung des Bereichs erlaubt es allen Benutzern, Änderungen vorzunehmen.

# Titles & Metas

Unter diesem Menüpunkt gibt es verschiedene Reiter. Los geht's mit den allgemeinen Einstellungen.

## Allgemein

Um den Title automatisch durch das Plugin erzeugen zu lassen, sollte man einen kurzen Blick in die header.php werfen, um zu prüfen, ob der Title in folgender Form im Quellcode ausgegeben wird:

<title><?php wp\_title(''); ?></title>

Sollte das nicht der Fall sein, hat man entweder die Möglichkeit, dieses händisch nachzubessern oder folgenden Schalter auf "Deaktiviert" zu setzen:

## Umarbeitung der Titel erzwingen

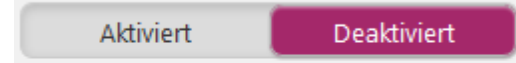

Yoast SEO hat automatisch erkannt, ob für deine Seiten ein Zwang zum Umschreiben der Titel gesetzt werden sollte. Wenn du glaubst, dass dies falsch ist, und du weißt was du tust, kannst du die Einstellung hier ändern.

- 5 -

artaxo GmbH Am Neumarkt 30 22041 Hamburg

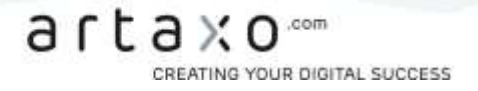

## Title & Metas für die Homepage, Artikeltypen, Taxonomien und Anderes

Unter den folgenden Reitern könnt ihr praktische Templates für Seitentitel und Meta-Angaben für verschiedene Seitentypen erstellen.

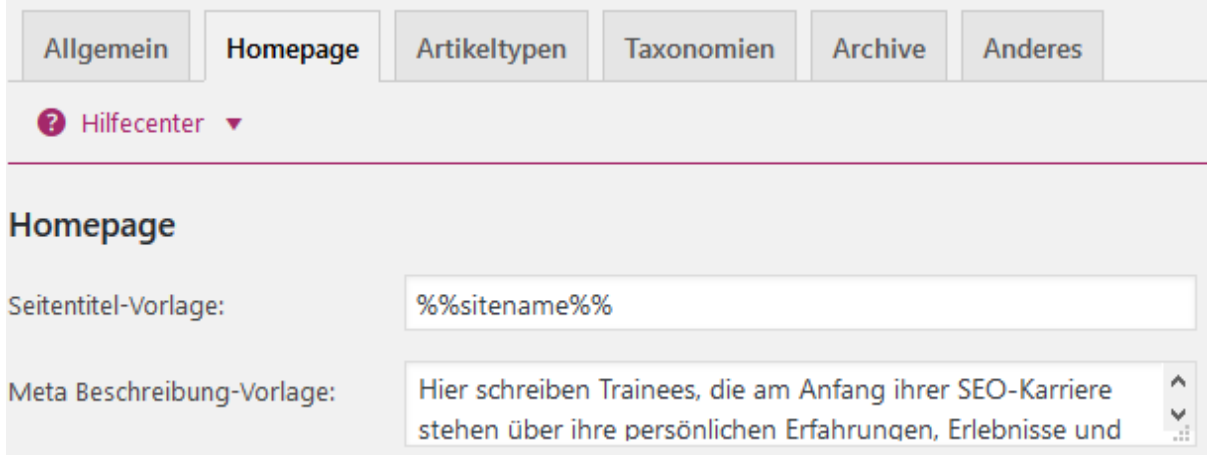

Um die Templates für die verschiedenen Seitentypen zu erstellen, sind sogenannte Wildcards notwendig. Wildcards sind Platzhalter, die später sinnvoll durch entsprechende Seiteninhalte ersetzt werden. Eine Liste der nutzbaren Variablen findet ihr [hier.](http://www.tjkelly.com/blog/wordpress-seo-titles-metas-variables/)

Diese sehen auf den ersten Blick zugegebenermaßen gruselig aus, können aber insbesondere bei großen Projekten sehr hilfreich sein. Schaut euch einfach mal die vorgegebenen Platzhalter und die zugehörige Beschreibung an und versucht, euch aus diesen Platzhaltern und/oder einem statischen Text den gewünschten Title oder die Meta-Beschreibung zusammenzustellen.

Natürlich ist es empfehlenswert, den Title und die Beschreibungen für Artikel und Seiten individuell über die Yoast SEO Meta-Box einzustellen. Es kann aber dennoch durchaus nützlich sein, an dieser Stelle ein **ansprechendes Template** zu erstellen, auf das zurückgegriffen werden kann, falls man den individuellen Title einmal vergessen sollte.

Wir werden das Ganze mal an einem einfachen Beispiel für den Title eines Blogposts demonstrieren:

%%title%% – Neu bei %%sitename%%

Nehmen wir dieses Template als Vorlage, dann würde der Title dieses Artikels beispielsweise folgendermaßen lauten:

Einführung: WordPress SEO Plug-In by Yoast - Neu bei SEO-Trainee.de

So schwer ist das Ganze also gar nicht. Insbesondere für Kategorie- oder Tag-Seiten könnt ihr passende und individualisierte Templates erstellen. In diesen Punkt könnt ihr also ruhig etwas mehr Zeit investieren.

Was die Titles und Meta-Descriptions der Artikel und Seiten angeht, ist es ratsam, diese immer zu individualisieren. Gerade der Title ist nach wie vor einer der wichtigsten Keyword-Träger und sollte auch so behandelt werden.

- 6 -

artaxo GmbH Am Neumarkt 30 22041 Hamburg

Tel: +49 40 2000 39 89 0 Fax +49 40 2000 39 89 9 info@artaxo.com + artaxo.com

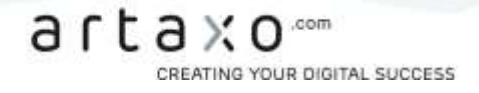

Kleiner Tipp für alle fortgeschrittenen WordPress-Nutzer: Die eben besprochenen Templates bieten auch die Möglichkeit, Inhalte aus entsprechenden Custom Fields als Platzhalter einzufügen. Um ein Custom Field anzusprechen, muss der Platzhalter folgendermaßen aufgebaut sein:

%%cf\_<NAME>%%

<NAME> muss an dieser Stelle durch den Namen des benutzerdefinierten Feldes ausgetauscht werden.

## Artikeltypen

Für die verschiedenen Artikeltypen lassen sich darüber hinaus weitere Einstellungen vornehmen. Sollen bestimmte Artikeltypen nicht indexiert werden, sollte das Meta Tag "noindex" eingebunden werden. Es werden übrigens nicht nur Standardtypen unterstützt, sondern auch benutzerdefinierte Beitragstypen. Auch kann ausgewählt werden, ob das Datum in der Snippet-Vorschau dargestellt und ob die Yoast SEO Meta-Box ausgeblendet werden soll.

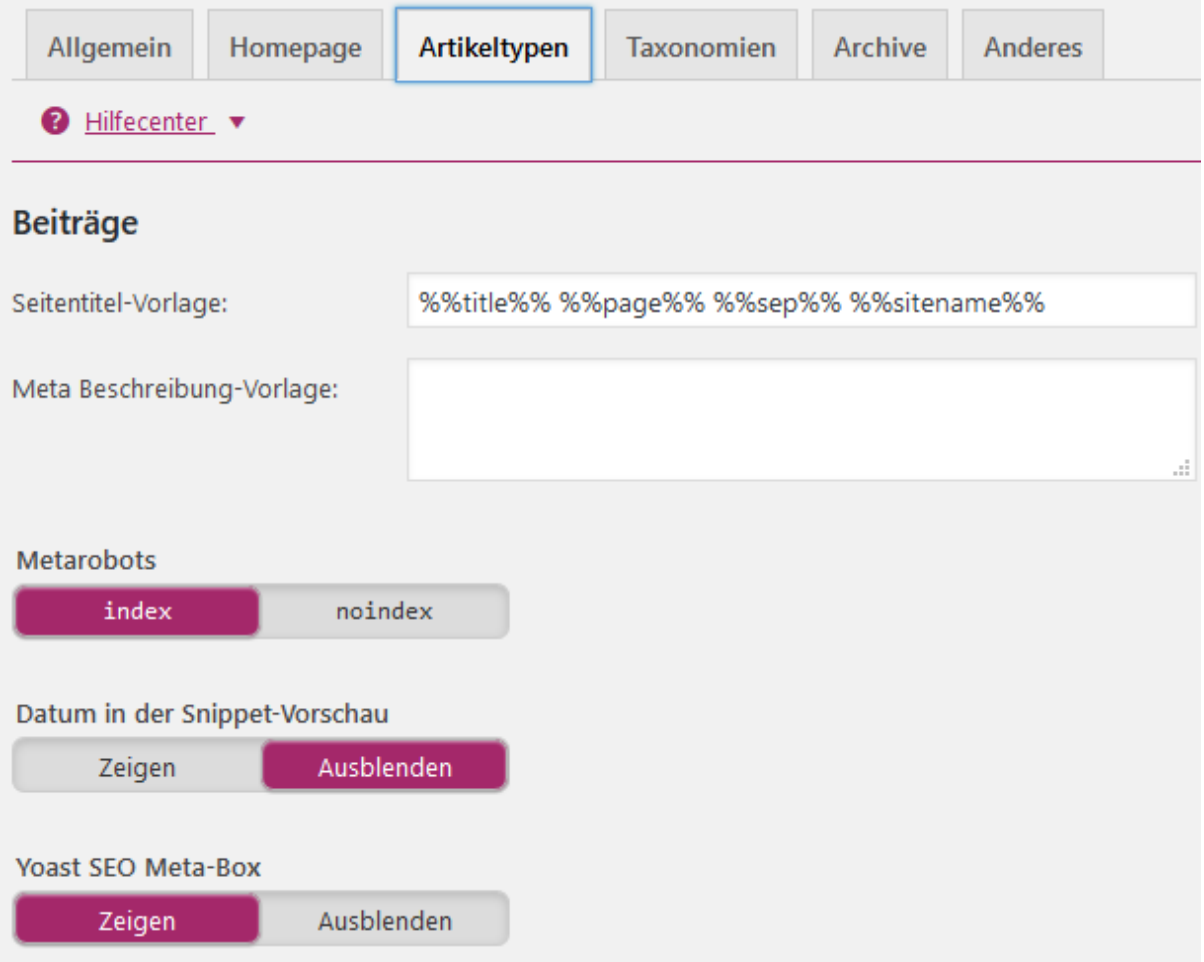

Tel +49 40 2000 39 89 0 Fax +49 40 2000 39 89 9 info@artaxo.com + artaxo.com - 7 -

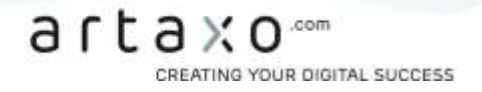

Zu den Artikeltypen gehören:

- > Beiträge
- > Seiten
- > Medien

Auch für Archiv-Seiten können die oben genannten Einstellungen vorgenommen werden.

## **Taxonomien**

Für Taxonomien sehen die Einstellungsmöglichkeiten ähnlich aus. Auch hier werden benutzerdefinierte Taxonomien unterstützt. Neben Title und Description kann hier auch das Meta Tag "noindex" gesetzt und die Yoast SEO Meta-Box ausgeblendet werden.

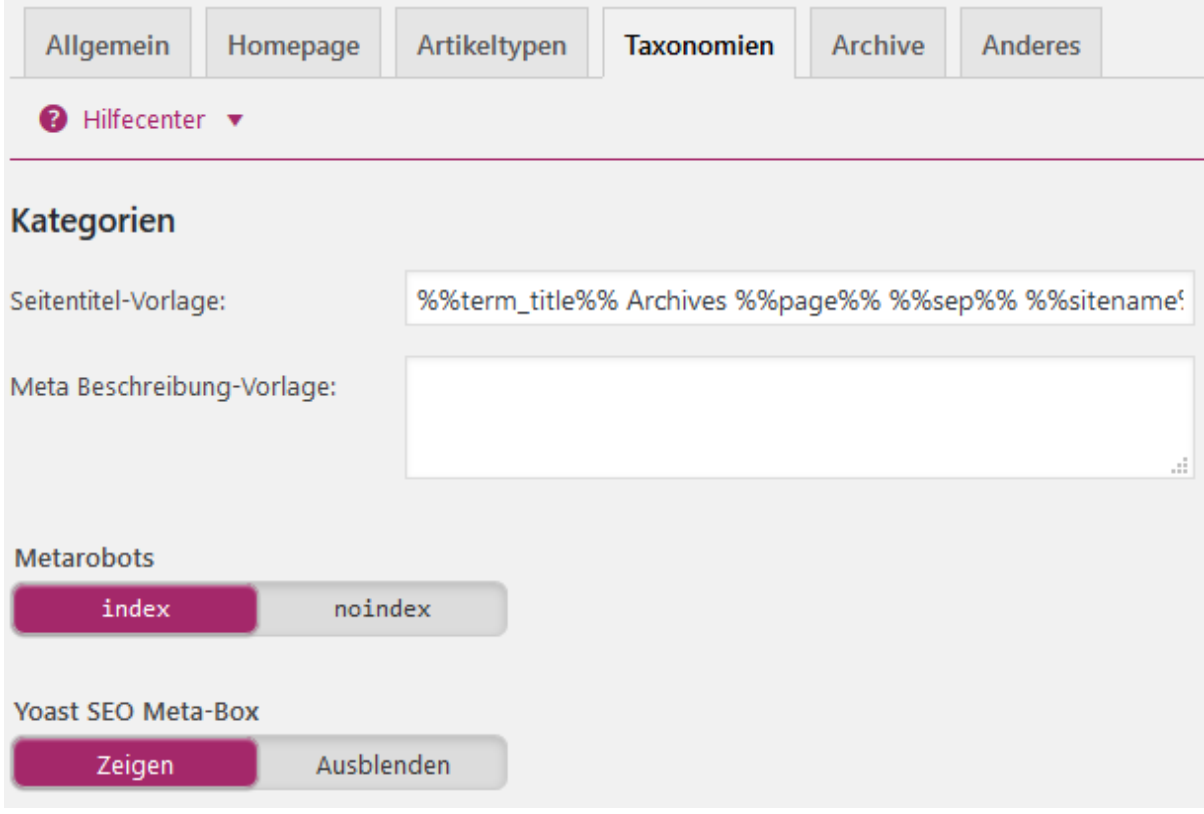

Zu den Taxonomien zählen:

- > Kategorien
- > Schlagwörter
- > Beitragsformat

- 8 -

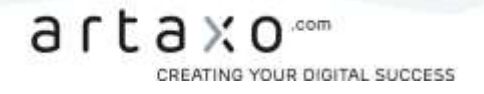

## Archiv

Unter dem Punkt "Archiv" könnt ihr Autoren- und Datumsarchive bearbeiten. Um Duplicate Content zu vermeiden, empfiehlt es sich bei Archiven in vielen Fällen, diese auf "noindex" zu setzen. Es ist auch möglich, Archive vollständig zu deaktivieren.

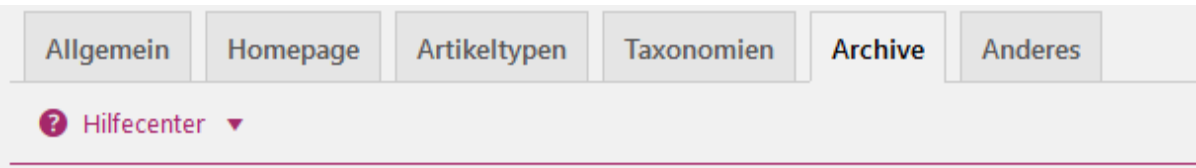

Wenn du der einzige Autor dieser Website bist, ist das Autorenarchiv exakt gleich mit der Homepage. Das führt zu einem sogenannten Duplicate-Content-Problem. Wenn das bei dieser Website der Fall ist, kannst du das Archiv entweder abschalten (was zur Weiterleitung auf die Startseite führt) oder du fügst noindex, follow hinzu, damit es nicht in den Suchergebnissen auftaucht. Beachte, dass Links zu Archiven möglicherweise von deinem Theme ausgegeben werden und du diese separat entfernen musst. In manchen Fällen können datumsbasierte Archive ebenfalls als Duplicate Content angesehen werden.

## Autor-Archiv-Einstellungen

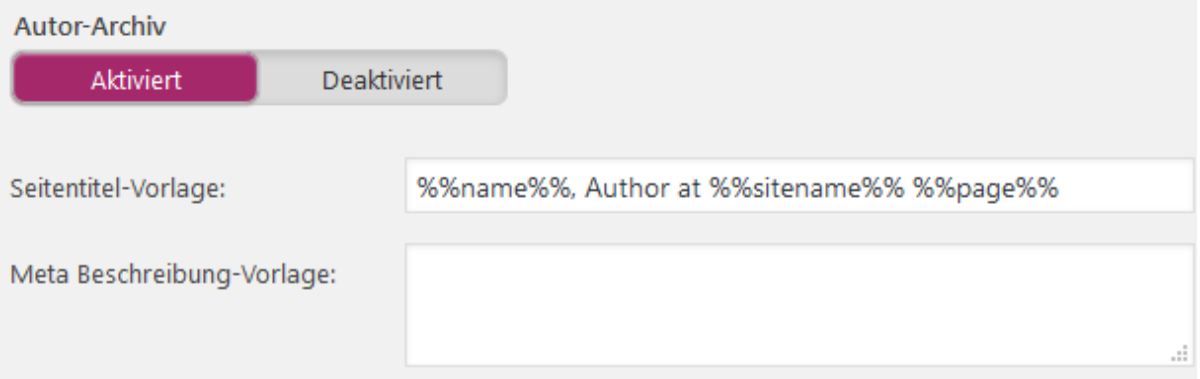

Zudem könnt ihr hier unter "Spezielle Seiten" jeweils ein Template für den Seitentitel für Such- und 404-Seiten anlegen.

- 9 -

ĵ CREATING YOUR DIGITAL SUCCESS

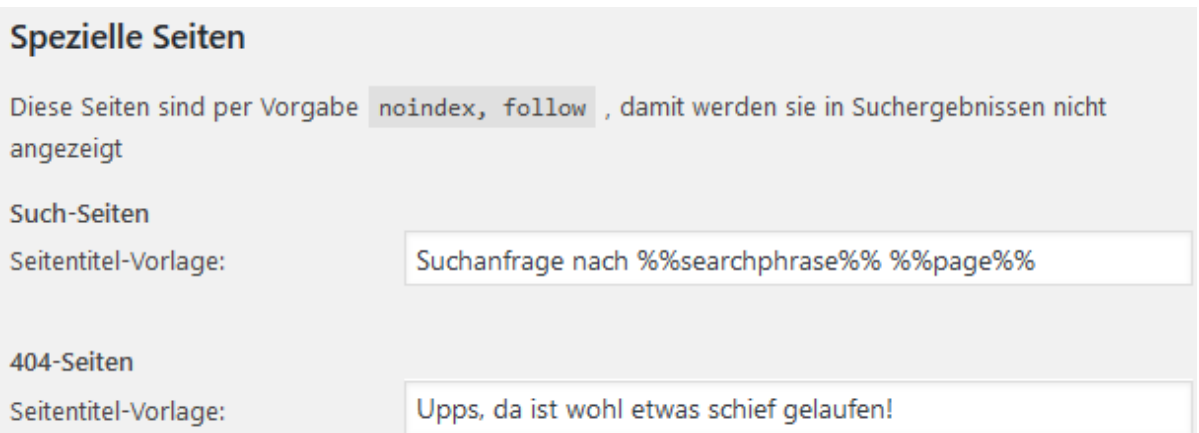

## Anderes

Im Reiter "Anderes" könnt ihr verschiedene Einstellungen vornehmen:

- > Unterseiten der Archive: Setzt ihr hier den Schalter auf "noindex", wird jeweils nur die erste Kategorieseite indexiert. So wird verhindert, dass der Nutzer aus den Suchergebnissen womöglich auf Seite 2 oder 3 einer Kategorie einsteigt anstatt auf der ersten Seite. Auch Duplicate Content kann so vermieden werden.
- > Meta Keywords Tag benutzen: Wer Meta Keywords nutzen möchte, kann dies hier aktivieren. Grundsätzlich ist von der Verwendung von Meta Keywords aber eher abzuraten!
- > Meta-Robots-Tag "noodp" für die gesamte Website hinzufügen: Dadurch wird Suchmaschinen erlaubt oder untersagt, die DMOZ Descriptions für die Suchergebnisse zu verwenden.

- 10 -

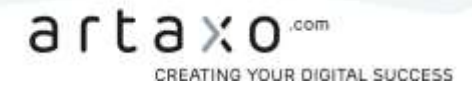

## Meta-Einstellungen für die gesamte Website

#### Unterseiten der Archive

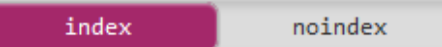

Wenn du /seite/2/ jeglichen Archives davor schützen möchtest, in den Suchergebnissen angezeigt zu werden, aktiviere dies.

## Meta-Keywords-Tag benutzen?

Deaktiviert Aktiviert

Ich weiß zwar nicht, wieso du die Meta-Keywords nutzen willst, aber wenn du darauf bestehst, markiere diese Box.

noodp Meta-Robots-Tag für die gesamte Website hinzufügen

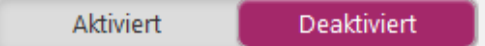

Verhindert, dass Suchmaschinen die DMOZ-Beschreibung in den Suchergebnissen für alle Seiten auf dieser Website verwenden. Hinweis: Wenn du eine benutzerdefinierte Beschreibung für eine Seite oder einen Beitrag einstellst, wird das noodp -Tag unabhängig davon bleiben.

## Social

Wenn ihr eure Artikel über die sozialen Medien verbreiten wollt, seid ihr hier richtig, um die entsprechenden Einstellungen vorzunehmen.

## Konten

Der erste Reiter in diesem Menüpunkt ist "Konten". Hier können die Profile von acht verschiedenen sozialen Medien eingetragen werden. Yoast SEO bettet diese dann im JSON-LD-Format auf der Homepage ein, um Suchmaschinen auf die Profile aufmerksam zu machen.

artaxo GmbH Am Neumarkt 30 22041 Hamburg

Tel +49 40 2000 39 89 0 Fax +49 40 2000 39 89 9 info@artaxo.com + artaxo.com Hamburger Sparkasse<br>IBAN DEB7 2005 0550 1393 1246 88 BIC HASPDEHHXXX

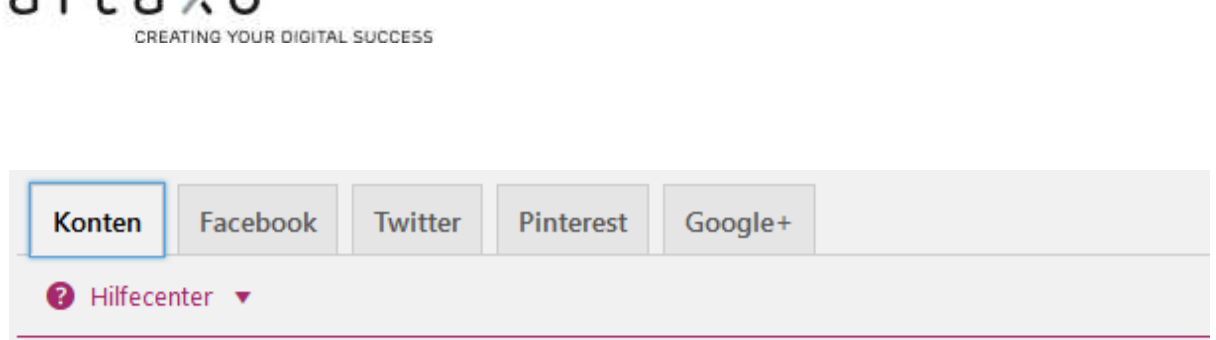

## Deine sozialen Profile

 $2f D V Q$ 

Um Suchmaschinen davon in Kenntnis zu setzen, welche sozialen Profile mit dieser Seite verbunden sind, gib diese nachfolgend ein:

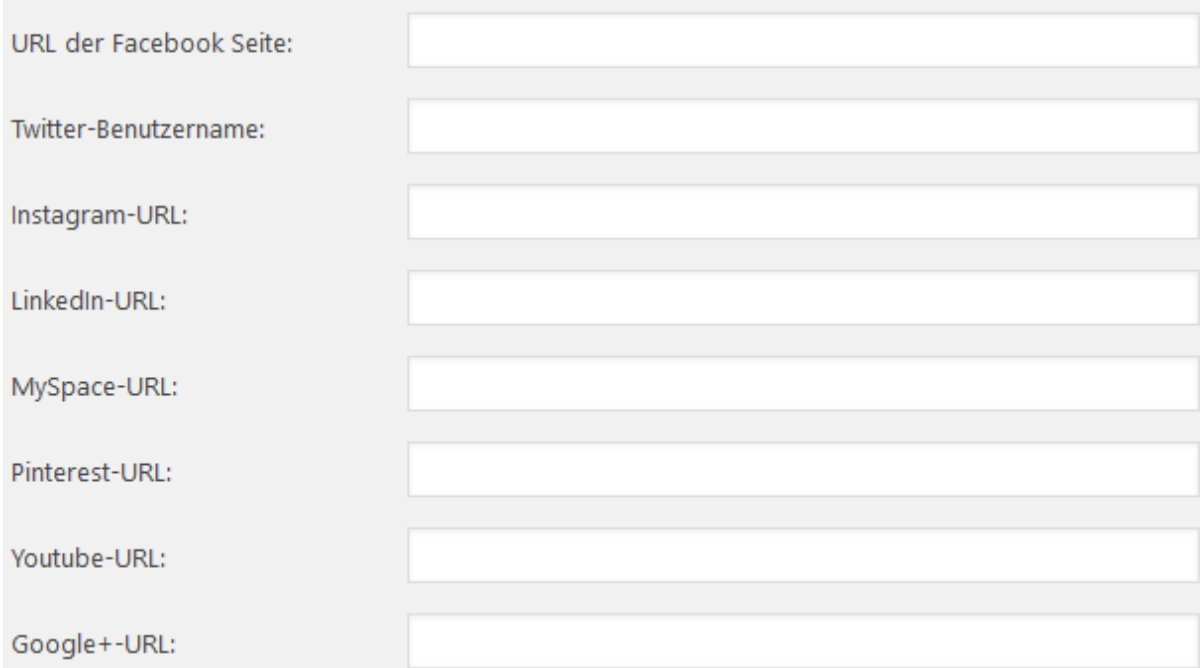

## Facebook

Im Reiter "Facebook" solltet ihr den Schalter bei "Open Graph Meta Data hinzufügen" aktivieren, um im <head>-Bereich eurer Seite automatisch die wichtigsten Open-Graph-Meta-Daten wie Sprache, Title und URL hinzuzufügen.

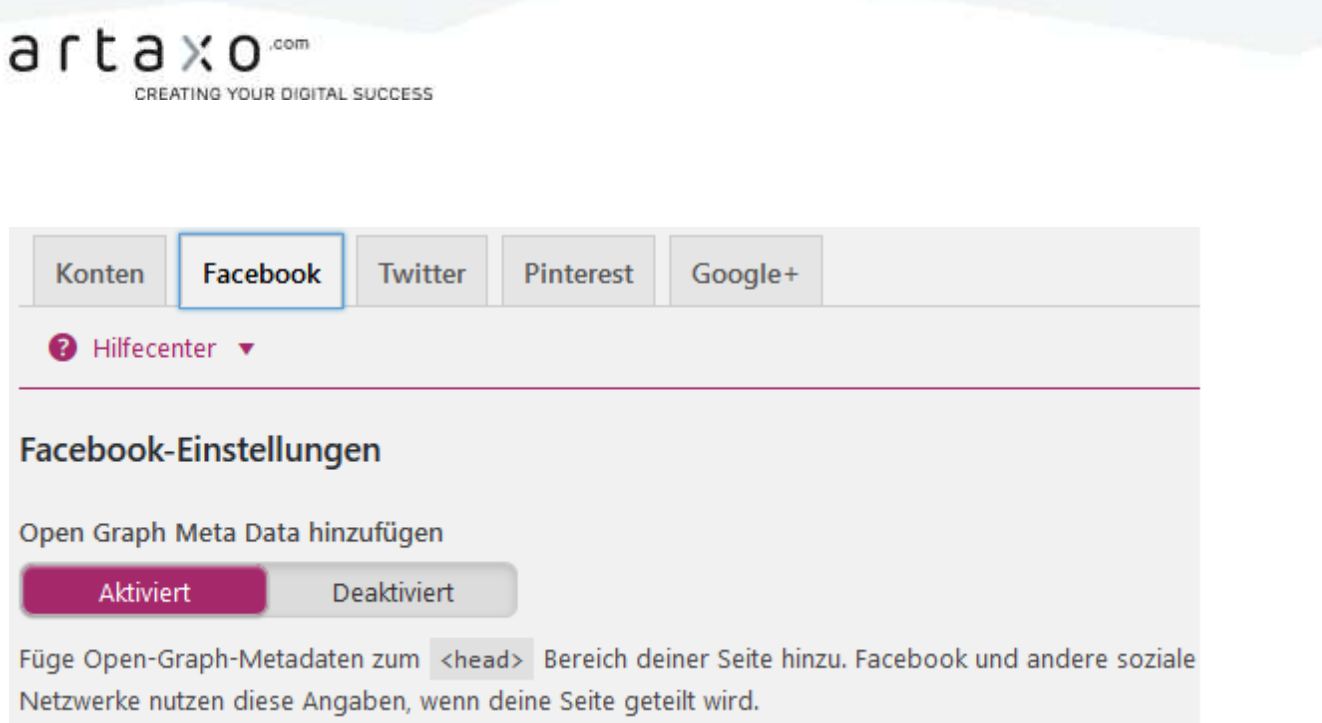

Außerdem könnt ihr hier

- > einen Facebook Admin hinzufügen bzw. die URL eurer Facebook-Seite hinterlegen, um die Facebook Insights für die eigene Seite ins Backend zu integrieren.
- > Default-Daten (Bild-URL und Description) für die Startseite hinterlegen. Wenn jemand eure Homepage auf Facebook teilt, sollten diese dann angezeigt werden.
- > unter Standardeinstellungen eine Bild-URL hinterlegen das Bild wird immer dann angezeigt, wenn der geteilte Post bzw. die geteilte Seite kein Bild enthält.

## **Twitter**

Gleiches gilt für Twitter: Auch hier könnt ihr durch Aktivieren des entsprechenden Schalters die Twitter-Card-Meta-Daten dem <head>-Bereich eurer Seite hinzufügen.

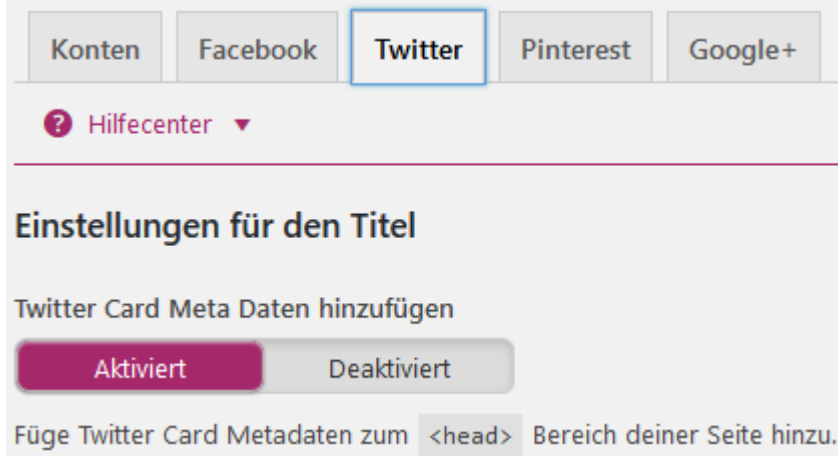

Für eine korrekte Implementierung müsst ihr noch den richtigen Card Type wählen und im Reiter "Konten" euren Twitter-Namen eingeben.

- 13 -

artaxo GmbH arraxo umor:<br>Am Neumarkt 30<br>22041 Hamburg

Tel +49 40 2000 39 89 0 Fax +49 40 2000 39 89 9 info@artaxo.com + artaxo.com Hamburger Sparkasse<br>IBAN DEB7 2005 0550 1393 1246 88<br>BIC HASPDEHHXXX

ĵ CREATING YOUR DIGITAL SUCCESS

## Pinterest

Pinterest nutzt die Open-Graph-Metadaten wie es auch Faceboook macht. Es reicht daher, wenn diese Daten im Reiter "Facebook" aktiviert sind. Zusätzlich muss noch eine Pinterest-Bestätigung durchgeführt werden, um die Website für Pinterest zu verifizieren.

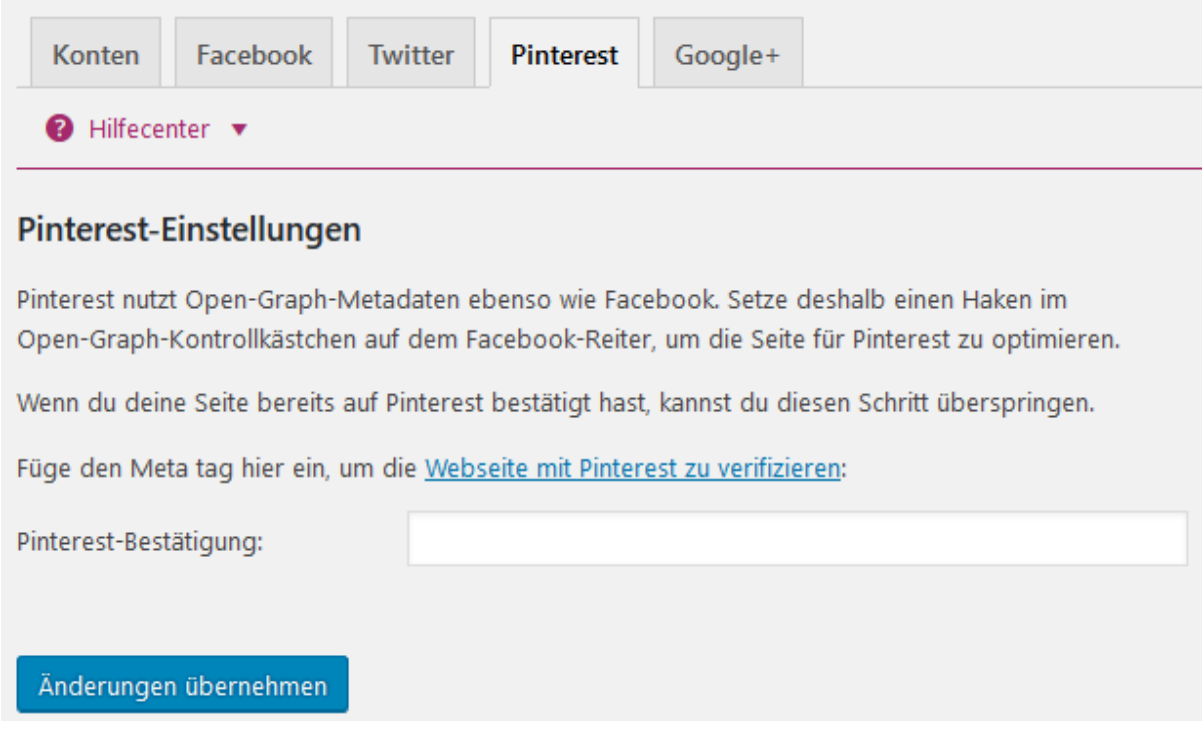

#### Google+

Für Google+ habt ihr die Möglichkeit, eure Google+-Unternehmensseite zu hinterlegen. Wenn ihr dann noch auf der Google+-Seite eure Website unter "Über mich" einfügt, habt ihr das Publisher Markup korrekt implementiert und beides ist miteinander verknüpft.

Tel +49 40 2000 39 89 0 Fax +49 40 2000 39 89 9 info@artaxo.com + artaxo.com

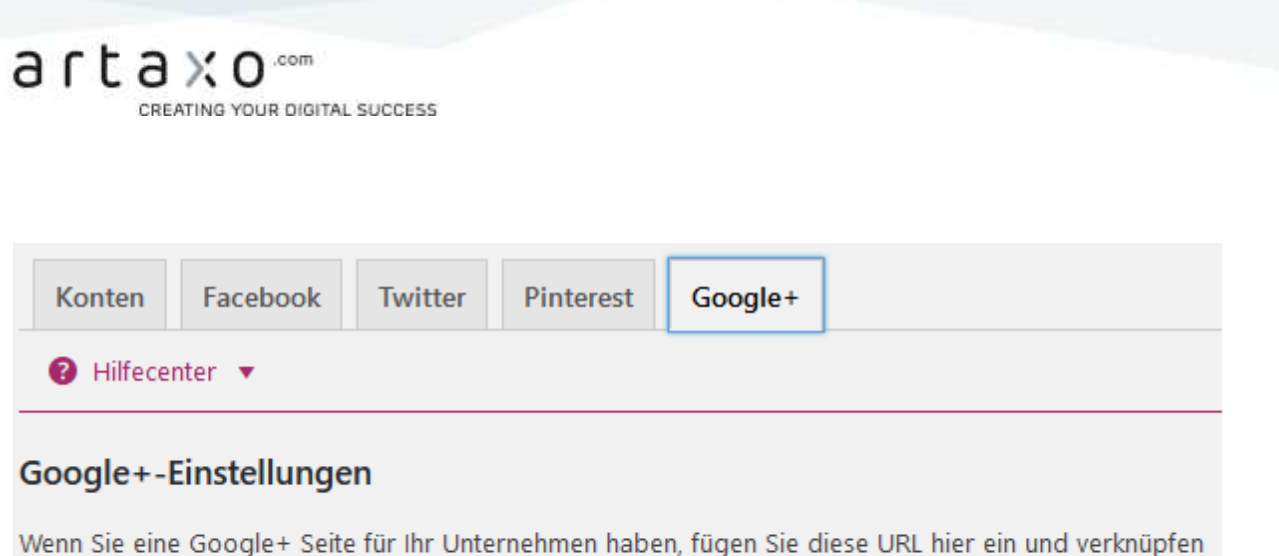

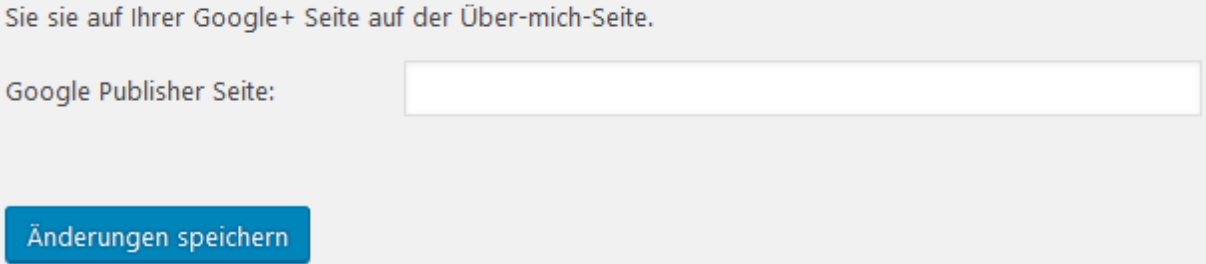

## XML-Sitemaps

[XML-Sitemaps](http://www.seo-trainee.de/sitemaps-was-wie-wofuer/) sind ein wichtiger Bestandteil der OnPage-Optimierung, die die Möglichkeit bieten, Suchmaschinen alle auszulesenden URLs der Domain in einer Liste zur Verfügung zu stellen. Gerade für umfangreiche Domains sind Sitemaps unentbehrlich, um zu gewährleisten, dass die Suchmaschine möglichst alle relevanten Unterseiten crawlt.

## Allgemeine Einstellungen

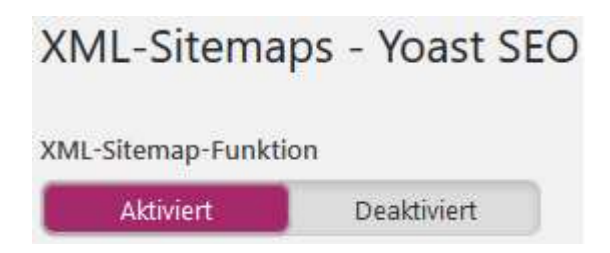

Wenn ihr die XML-Sitemap-Funktion aktiviert, wird automatisch eine Sitemap erstellt und an Google und Bing übermittelt.

Die Sitemap enthält nicht nur die Artikel und Seiten, sondern auch deren Bilder, sodass auch diese leichter von den Suchmaschinen gefunden werden können. Das Plugin erzeugt eine Index-Sitemap, die auf verschiedene Sub-Sitemaps für jeweils bis zu 1.000 Posts verweist. Auch für sehr große Seiten ist das Plugin also eine gute Unterstützung. Ihr könnt die maximalen Einträge pro Seite aber auch geringer einstellen, um eventuellen Problemen mit dem Memory-Limit zu entgehen. Klickt ihr auf den Button "XML-Sitemap", wird euch eure Sitemap angezeigt, sodass ihr sie überprüfen und ggf. anpassen könnt.

- 15 -

artaxo GmbH Am Neumarkt 30 22041 Hamburg

Tel +49 40 2000 39 89 0 Fax +49 40 2000 39 89 9 info@artaxo.com + artaxo.com Hamburger Sparkasse IBAN DEB7 2005 0550 1393 1246 88 BIC HASPDEHHXXX

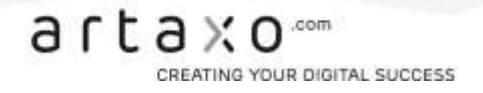

#### Benutzer Sitemap

In diesem Reiter könnt ihr einstellen, ob ihr eine benutzerspezifische Sitemap für alle Benutzer, bzw. Autoren anlegen lassen möchtet. Ist diese Option aktiviert, könnt ihr für die einzelnen Nutzerrollen und Benutzer, die keine Einträge auf der Seite haben, entscheiden, ob sie in der Sitemap angelegt werden sollen.

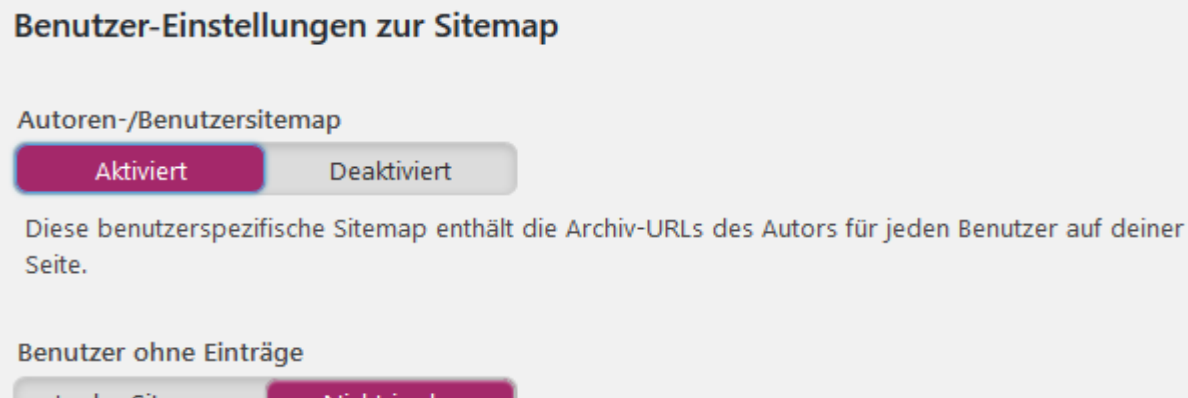

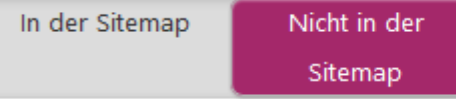

Du kannst entscheiden, Nutzer ohne Inhalte auszuschließen.

## Filtern nach bestimmten Nutzerrollen

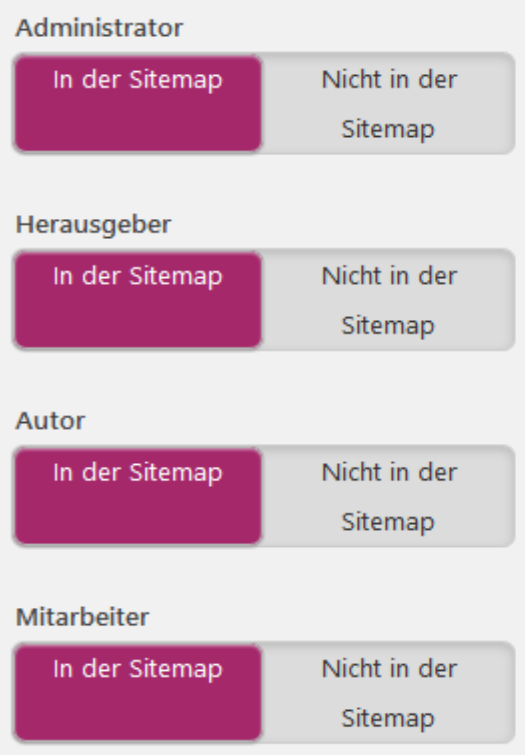

artaxo GmbH Am Neumarkt 30<br>22041 Hamburg

Tel +49 40 2000 39 89 0 Fax +49 40 2000 39 89 9 info@artaxo.com + artaxo.com

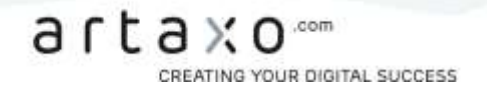

## Artikeltypen & Taxonomien

Unter den Reitern "Artikeltypen" und "Taxonomien" könnt ihr festlegen, welche Artikeltypen und Taxonomien nicht in die Sitemap aufgenommen werden sollen. Auch hier kann man keine pauschale Empfehlung geben; die Entscheidung hängt von der Ausrichtung bzw. Zielsetzung eurer Seite ab.

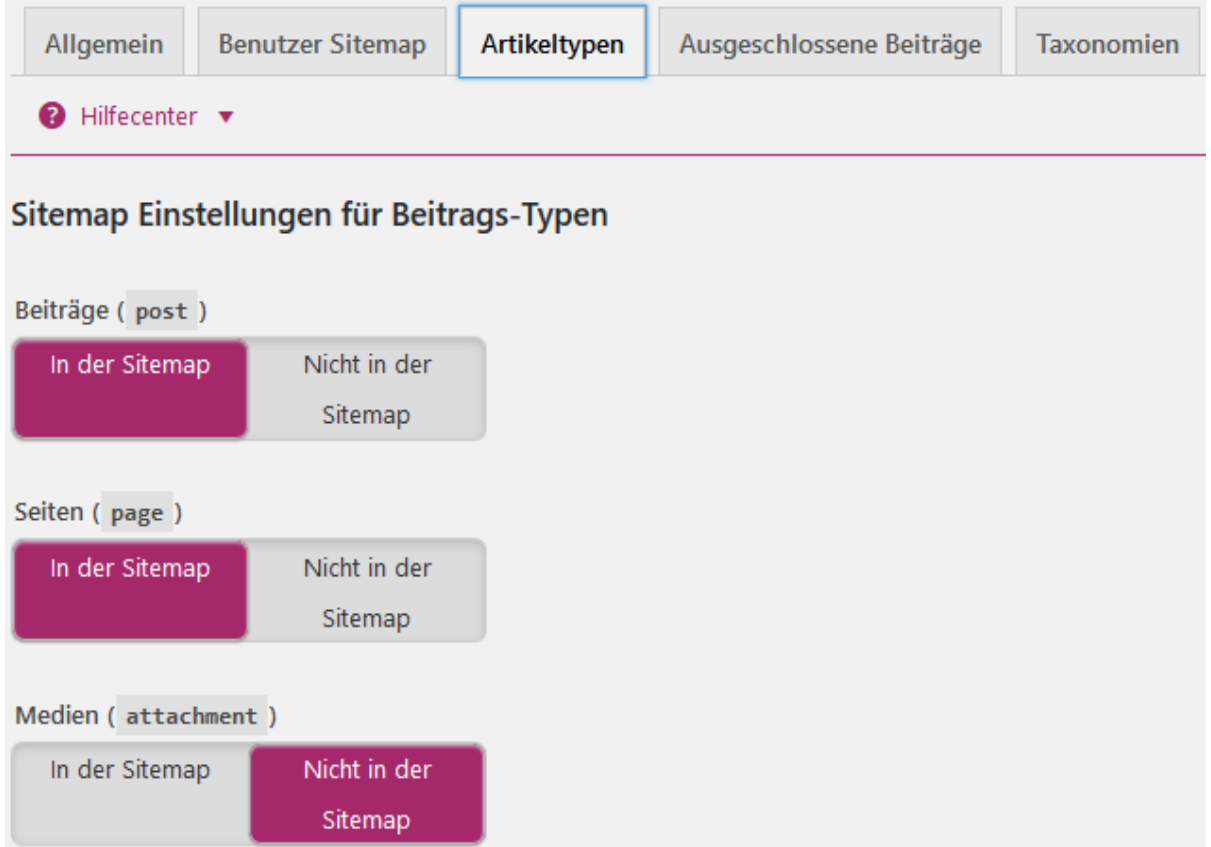

artaxo GmbH<br>Am Neumarkt 30<br>22041 Hamburg

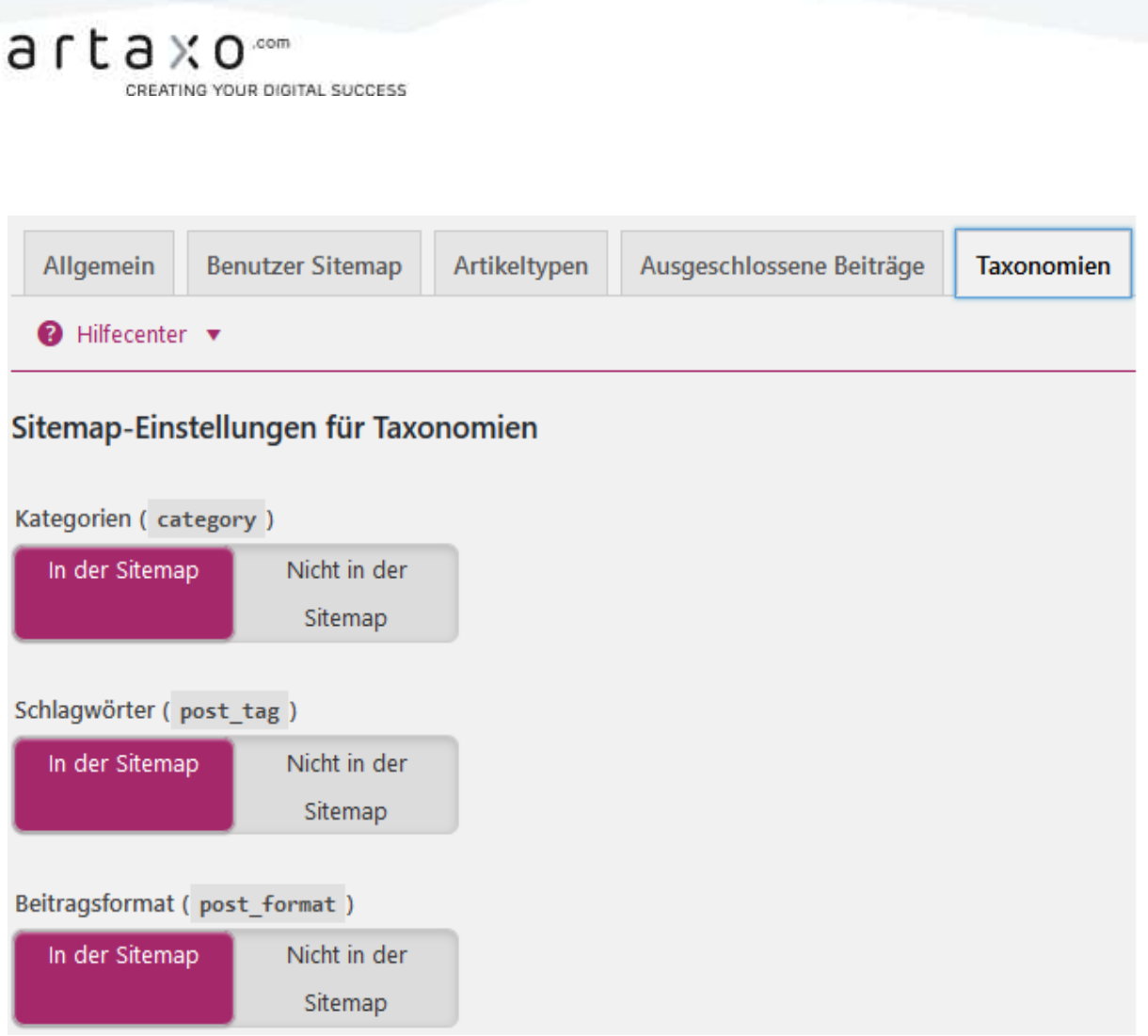

Übrigens: Auch selbst erstellte Artikeltypen (Custom Post Types) und Taxonomien (Custom Taxonomies) lassen sich hier ausschließen.

## Ausgeschlossene Beiträge

Dieser Punkt, der sich zwischen den Reitern "Artikeltypen" und "Taxonomien" versteckt, gibt euch die Möglichkeit, einzelne Beiträge von der Sitemap auszuschließen. Dazu müssen in das Feld einfach die WordPress-ID-Nummern der Posts, durch Komma getrennt, eingegeben werden. Die Option ist im Normalfall nicht nötig, da Seiten mit dem Attribut "noindex" von Yoast SEO automatisch aus der Sitemap gelöscht werden.

Tel +49 40 2000 39 89 0 Fax +49 40 2000 39 89 9 info@artaxo.com + artaxo.com Hamburger Sparkasse<br>IBAN DEB7 2005 0550 1393 1246 88<br>BIC HASPDEHHXXX

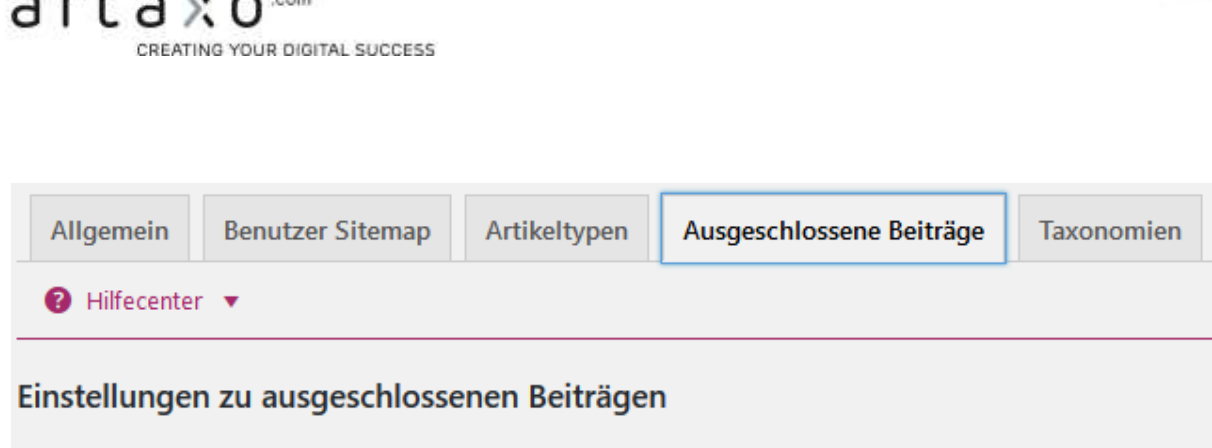

Du kannst Posts von der Sitemap ausschließen, indem du einen kommaseparierten String mit den Post-IDs eingibst. Das Format sollte ungefähr so aussehen: 1,2,99,100.

Auszuschließende Beiträge:

# Fortgeschritten

In den Einstellungen für Fortgeschrittene könnt ihr definieren, wie eure URL-Struktur aussehen soll. Dieser Bereich sollte, wie der Name der Kategorie schon sagt, nur von fortgeschrittenen Nutzern angepasst werden, da viele der Einstellungen die URL-Struktur der gesamten Seite betreffen. Es gibt drei Reiter, bei denen ihr Einstellungen vornehmen könnt.

## Breadcrumbs

Im ersten Reiter dieser Kategorie gibt es die Möglichkeit, [Breadcrumbs](http://www.seo-trainee.de/glossar/breadcrumb-navigation/) zu eurer Seite hinzuzufügen. Sollte euer Theme bereits Breadcrumbs benutzen, oder ihr keine verwenden wollen, könnt ihr den Reiter einfach überspringen. Wenn ihr jedoch die Navigation über Breadcrumbs aktivieren möchtet und es nicht in dem von euch genutzen Theme möglich ist, könnt ihr diese über Yoast SEO anlegen. Dazu müsst ihr den Schalter auf "Aktiviert" stellen und habt dann die Möglichkeit, verschiedene Einstelllungen, wie z.B. die Trennzeichen zwischen den Breadcrumbs, oder ob die letzte Seite besonders hervorgehoben sein soll, vorzunehmen. Außerdem kann hier eingestellt werden, ob Kategorien, Schlagwörter oder Beitragsformate in den Breadcrumbs mit angezeigt werden sollen.

artaxo GmbH Am Neumarkt 30 22041 Hamburg

Tel: +49 40 2000 39 89 0 Fax +49 40 2000 39 89 9 info@artaxo.com + artaxo.com Hamburger Sparkasse IBAN DEB7 2005 0550 1393 1246 88 BIC HASPDEHHXXX

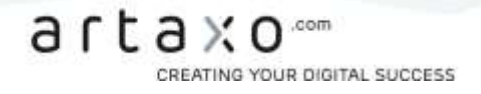

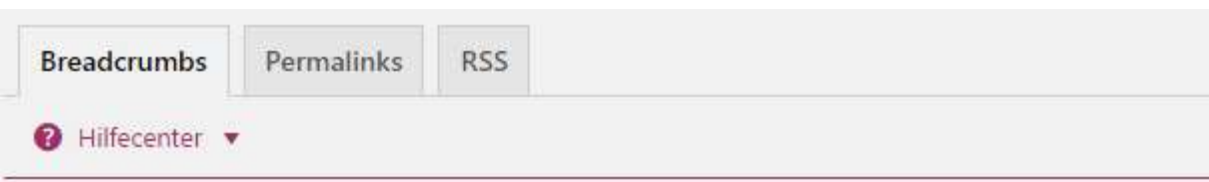

# Breadcrumb-Einstellungen

## **Aktiviere Breadcrumbs**

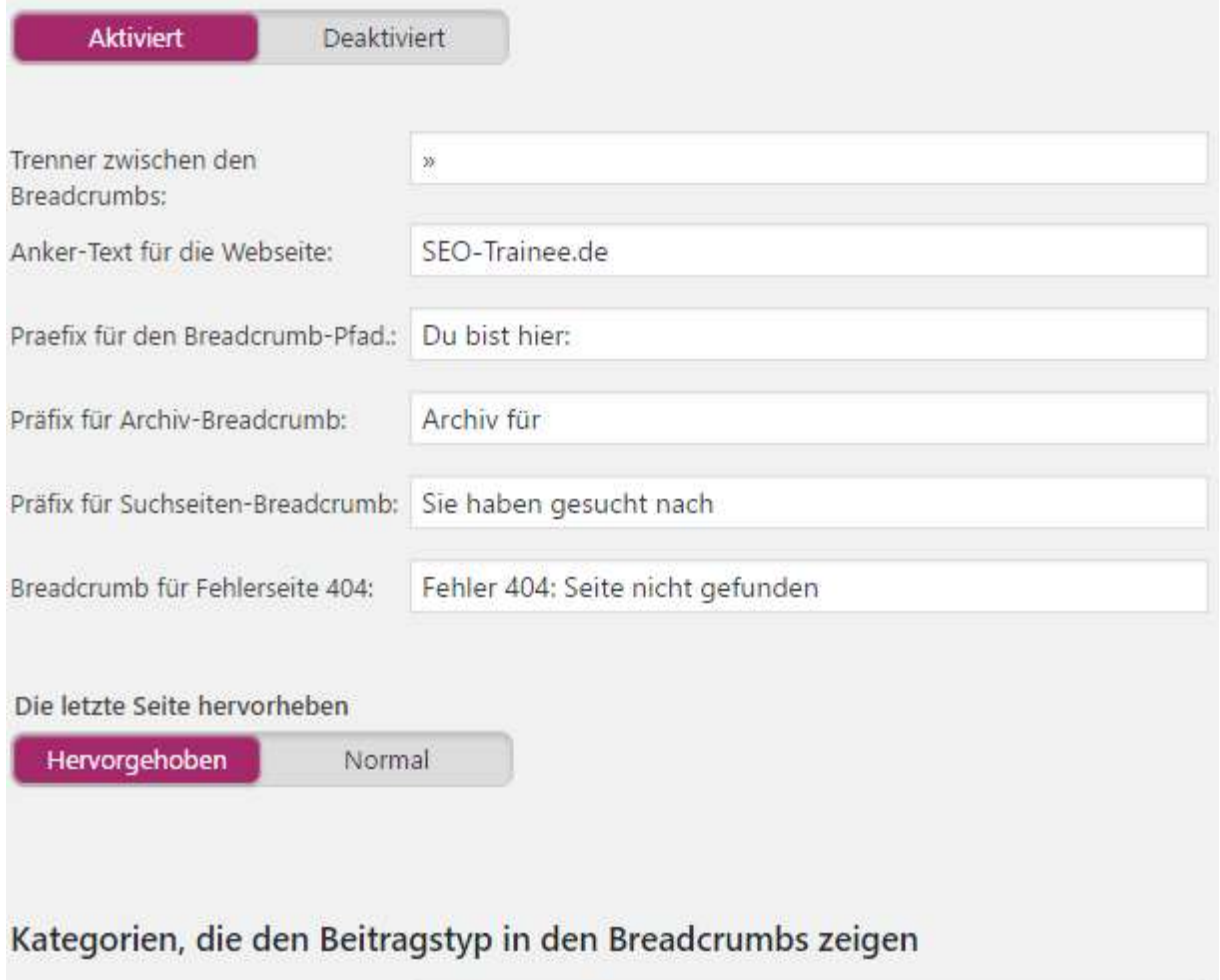

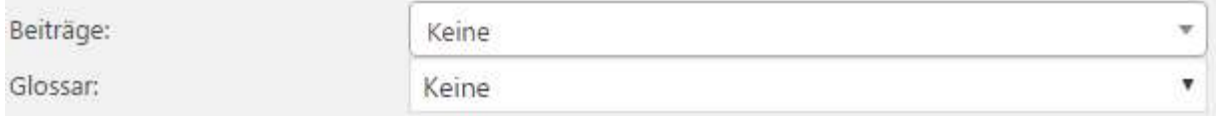

Um die Breadcrumbs dann auch auf eurer Seite einzubinden, müsst ihr noch einen PHP-Code in das Theme einfügen. [Yoast erklärt euch in einem Artikel](https://kb.yoast.com/kb/implement-wordpress-seo-breadcrumbs/) wie dies geht.

- 20 -

CREATING YOUR DIGITAL SUCCESS

## Permalinks

ĵ

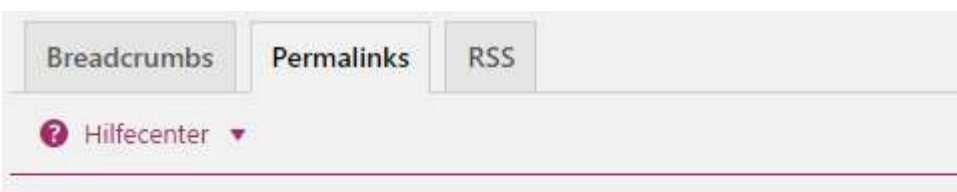

# URLs ändern

Entferne die Basiskategorie (gewöhnlich /category/) von der Kategorie-URL.

**Behalten** Entfernen

Die erste Einstellung, die im Reiter "Permalinks" vorgenommen werden kann, ist die Kategorie-Basis aus der URL zu entfernen. Die Kategorie-Basis ist in der WordPress Grundeinstellung auf /category/ gesetzt. Der Permalink einer Kategorieseite setzt sich somit aus der Kategoriebasis und dem Kategorienamen zusammen. Die Kategoriebasis lässt sich über den Menü-Punkt "Permalinks" innerhalb des WordPress-Backends auch anpassen. Auf deutschsprachigen Seiten bietet es sich daher an, die Basis in /kategorie/, oder etwas anderes Passendes umzubenennen.

Anhang-URL zur URL des übergeordneten Artikels/ der übergeordneten Seite weiterleiten.

Weiterleitung Keine Weiterleitung

Anhänge von Beiträgen/ Seiten werden in der Datenbank als 'Beitrag' abgelegt, d.h. sie sind erreichbar unter ihren eigenen URLs, wenn du sie nicht weiterleitest. Aktiviere dies, um sie weiterzuleiten zu dem Beitrag, dem sie urspünglich hinzugefügt wurden.

Innerhalb von WordPress werden sämtliche Dateianhänge in der Datenbank als Artikel abgelegt. Dadurch haben sie eine eigene URL, unter der sie aufrufbar sind. Durch Aktivieren der Option "Anhang-URL zur URL des übergeordneten Artikels / der übergeordneten Seite weiterleiten" werden die Anhänge eines Artikels oder einer Seite den entsprechenden URLs der übergeordneten Artikel bzw. Seiten zugeordnet.

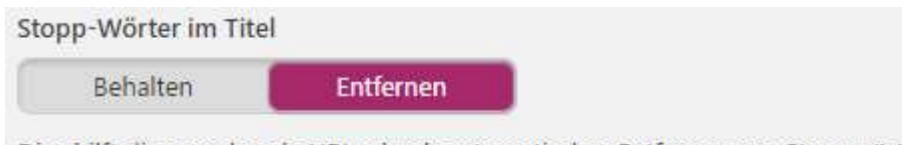

Dies hilft dir, sprechende URLs durch automatisches Entfernen von Stoppwörtern zu erstellen.

Yoast ermöglicht das automatische Entfernen von Stoppwörtern in der URL. Der Vorteil liegt darin, dass die URL effektiver als Relevanzträger für die Platzierung von Keywords genutzt wird, indem unwichtige Stoppwörter entfernt werden.

- 21 -

actaxo GmbH Am Neumarkt 30 22041 Hamburg

Tel +49 40 2000 39 89 0 Fax +49 40 2000 39 89 9 info@artaxo.com + artaxo.com

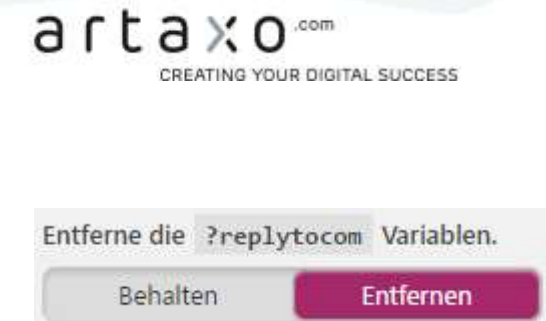

Wenn man die Option "Entferne die ?replytocom Variablen" aktiviert, funktionieren verschachtelte Antworten in den Kommentaren nicht, wenn der Nutzer JavaScript deaktiviert hat. Wer allerdings eine große Anzahl an Kommentaren hat, kann mit der Einstellung die Indexierungsgeschwindigkeit maßgeblich verbessern.

Das große Problem mit ?replytocom-Variablen ist, dass dadurch unzählige URLs erzeugt werden können, die von Google indexiert werden. Denn hinter jedem Kommentar kann der User auf "hierauf antworten" klicken, wodurch eine neue URL erzeugt wird. Damit verbunden ist natürlich ein großes Duplicate-Content-Problem. Mehr Informationen zu der Problematik findet ihr auf dem [dofollow-Blog.](http://dofollow.de/seo/wordpress/replytocom/)

#### Hässliche URLs zu sauberen Permalinks umleiten. (Nicht empfohlen in vielen Fällen!)

Weiterleitung Keine Weiterleitung

Die Leute machen manchmal in Verlinkungen zu Dir Fehler, oder es werden unerwünschte Parameter ans Ende der URLs angehängt. Dies hier erlaubt Dir, diese umzuleiten. Bitte beachte jedoch: Auch wenn dieses Feature aktiv entwickelt/ gepflegt wird, ist bekannt, dass es mit einigen Plugins Probleme gibt. Daher sollte dieses Feature hier als erstes deaktiviert werden, falls Du Probleme mit anderen Plugins nach der Installation feststellst.

In der letzten Einstellung des Reiters geht es darum, Schreibfehler, Parameter-URLs sowie Großund Kleinschreibung in URLs auf saubere URLs weiterzuleiten. Hier ist allerdings Vorsicht geboten, denn es kann zu Problemen mit anderen Plugins führen.

Hinweis: Sollten also Probleme mit anderen Plugins auftauchen, dann solltet ihr "keine Weiterleitung" auswählen und selber auf eine saubere URL-Schreibweise achten.

#### **RSS**

Mit dem Feature dieses Reiters könnt ihr eurem RSS-Feed automatisch Inhalte hinzufügen, sodass ihr vor und hinter dem Eintrag einen Link zum Originalartikel setzen könnt. So kann man sich effektiv vor Scraping schützen.

Unter Scraping versteht man z.B. das Kopieren von Blogposts, um diese dann auf einer anderen Website erneut zu veröffentlichen. Die dadurch entstehende [Duplicate-Content-Problematik](http://www.seo-trainee.de/duplicate-content-online-shops/) kann ein Verlust der Rankings zur Folge haben. Indem ein Link zur Originalquelle integriert wird, wird Scrapern das Leben zumindest erschwert und das Risiko von Ranking-Schwankungen verringert.

- 22 -

Das Plugin bietet die Möglichkeit, sowohl vor als auch hinter dem RSS-Feed-Eintrag Inhalte hinzuzufügen.

artaxo GmbH Am Neumarkt 30 22041 Hamburg

Tel +49 40 2000 39 89 0 Fax +49 40 2000 39 89 9 info@artaxo.com + artaxo.com

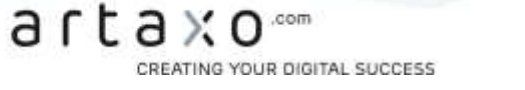

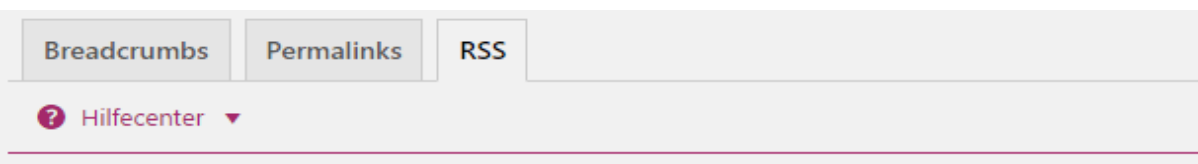

## Einstellungen zum RSS-Feed

Dieses Feature wird dazu benutzt, um automatisch Inhalt in Deinen RSS-Feed einzufügen. Konkret bedeutet das, dass Verlinkungen zurück zu Deiner Webseite und ihren Artikeln gesetzt werden, 'dumme Inhalts-Diebe' werden diese Links daher ebenso mit ziehen/ setzen und Dir somit helfen, via Suchmaschine Dich als die Originalquelle des Inhaltes zu identifizieren.

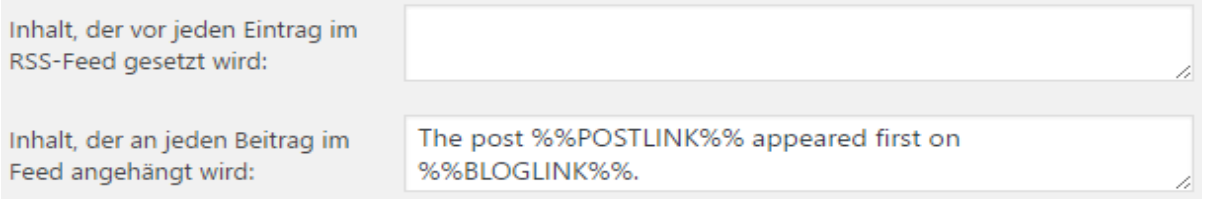

Für die Links müsst ihr wieder mit Platzhaltern arbeiten, wie wir sie schon unter dem Punkt "Title & Metas" genutzt haben. Folgende Platzhalter könnt ihr verwenden:

- %%AUTHORLINK%% --> Link zum Autoren-Archiv mit dem Namen des Autors als Linktext
- %%POSTLINK%% --> Link zum Artikel mit dem Artikelnamen als Linktext
- %%BLOGLINK%% --> Link zu eurer Seite mit eurem Blognamen als Linktext
- %%BLOGDESCLINK%% --> Link zu eurer Seite mit Blogname und Slogan als Linktext

Auch HTML könnt ihr hier einfügen, d.h. ihr könnt neben den Platzhaltern auch statischen Text ganz nach euren Wünschen einfügen.

## **Werkzeuge**

Der Menüpunkt "Werkzeuge" bietet drei verschiedene Tools an. Mit denen Zugriffe begrenzt, Settings importiert oder exportiert und Seiten-Titles und Descriptions schnell und einfach geändert werden können.

## Datei-Editor

Der Punkt "Datei-Editor" gibt uns die Möglichkeit, unsere [.htaccess-](http://www.seo-trainee.de/htaccess-datei-basics-und-anwendungsbeispiele/) und die [robots.txt-](http://www.seo-trainee.de/robots-txt-so-wirds-gemacht/)Datei zu bearbeiten, wenn die Rechte auf dem Server entsprechend gesetzt sind. Normalerweise ist das Bearbeiten nur mit Server-Zugriff möglich - mit dem WordPress Plugin funktioniert das jedoch bequem im WordPress Backend. Eventuell müssen dafür die entsprechenden Schreibrechte für die Datei einmalig angepasst werden. Sollte das der Fall sein, bekommt ihr eine entsprechende Meldung mit Anweisungen zur weiteren Vorgehensweise unterhalb des Editor-Fensters angezeigt.

- 23 -

Warnung: Unbedingt ein Backup erstellen, bevor in der htaccess etwas verändert wird.

artaxo GmbH Am Neumarkt 30 22041 Hamburg

Tel: +49 40 2000 39 89 0 Fax +49 40 2000 39 89 9 info@artaxo.com + artaxo.com ĵ CREATING YOUR DIGITAL SUCCESS

# .htaccess-Datei

Den Inhalt Ihrer, htacces bearbeiten:

# BEGIN WordPress <IfModule mod rewrite.c> RewriteEngine On RewriteBase / RewriteRule ^index\.php\$ - [L] RewriteCond %{REQUEST\_FILENAME} !-f RewriteCond %{REQUEST\_FILENAME} !-d RewriteRule . /index.php [L] </IfModule>

# END WordPress

## Import und Export

Nachdem wir nun die wichtigsten Punkte besprochen haben und alle wichtigen Grundeinstellungen gesetzt sind, gibt es die Möglichkeit, die gemachten Einstellungen im Menüpunkt "Werkzeuge" unter "Import und Export" per Knopfdruck auf "Export-Einstellungen" zu übertragen. Dabei habt ihr die Wahl, ob ihr die Taxonomie-Metadaten einbeziehen wollt oder nicht.

Die so erstellte Config-Datei lässt sich bei anderen Projekten einfach importieren, sodass nicht alle Einstellungen erneut vorgenommen werden müssen. Für den Import wählt ihr einfach die konfigurierte zip-Datei aus und importiert die Daten, indem ihr auf >Import-Einstellungen< klickt.

artaxo GmbH Am Neumarkt 30 22041 Hamburg

Tel +49 40 2000 39 89 0 Fax +49 40 2000 39 89 9 info@artaxo.com + artaxo.com

Hamburger Sparkasse IBAN DEB7 2005 0550 1393 1246 88 BIC HASPDEHHXXX

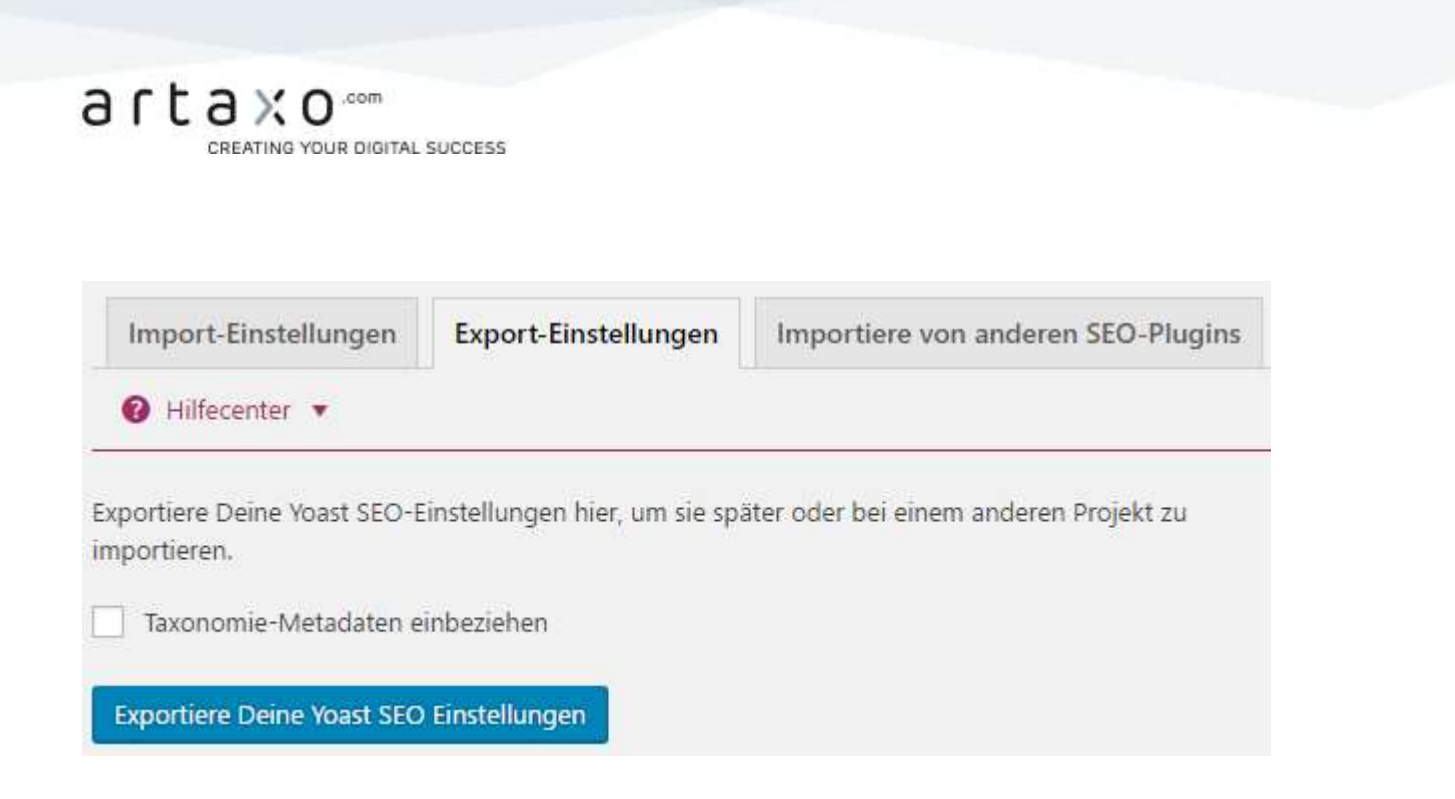

#### Massenbearbeitung

Wie bereits der Name verrät, findet ihr unter diesem Menüpunkt "Massenbearbeitung" eine Auflistung aller eurer Seiten. Ihr könnt im Reiter "Titel" Änderungen an einem oder mehreren Titles vornehmen und speichern, ohne dass ihr in die einzelne Artikelansicht springen müsst. Das ist sehr praktisch, wenn nachträgliche Title-Optimierungen vorgenommen werden müssen.

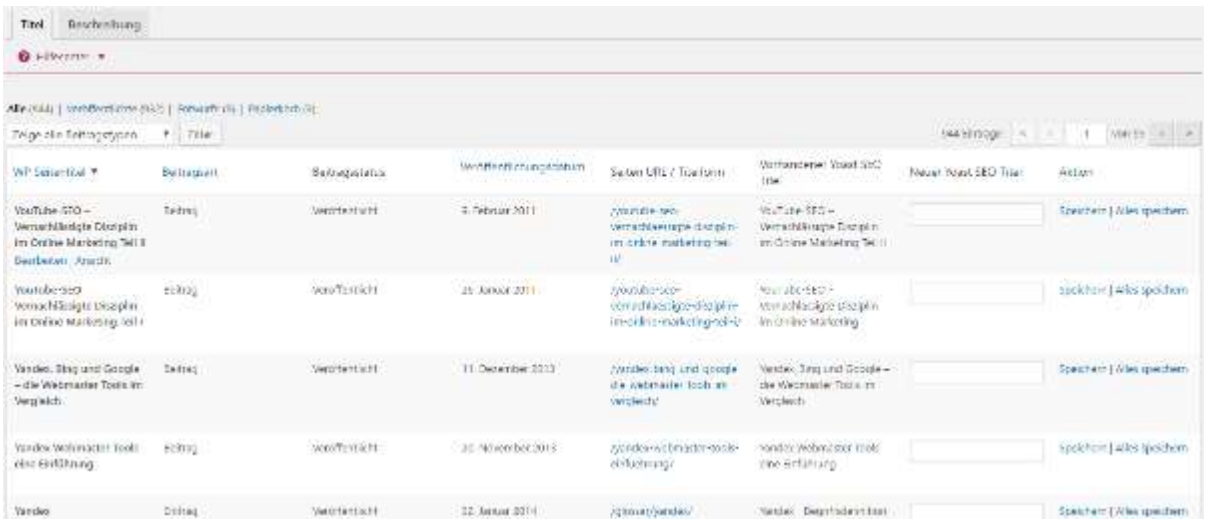

Der Reiter "Beschreibung" lässt euch die Descriptions aller URLs in der Übersicht ansehen und bearbeiten.

- 25 -

CREATING YOUR DIGITAL SUCCESS

ĵ

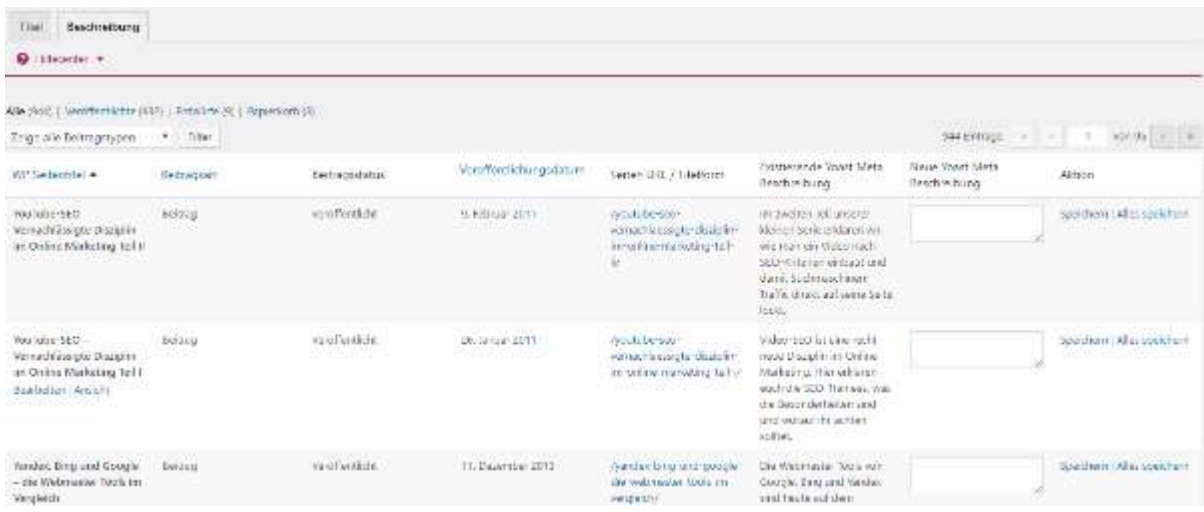

# Suchkonsole

Der Menüpunkt "Suchkonsole" war früher eine Funktion der Premium-Version des Yoast SEO Plugins. Hier könnt ihr das Plugin mit der Google Search Console verbinden und euch im Backend eine Liste der aktuellen Crawling-Fehler anzeigen lassen. So kann man diese schnell beheben. In der Premium-Verson kann man hier 404er direkt weiterleiten.

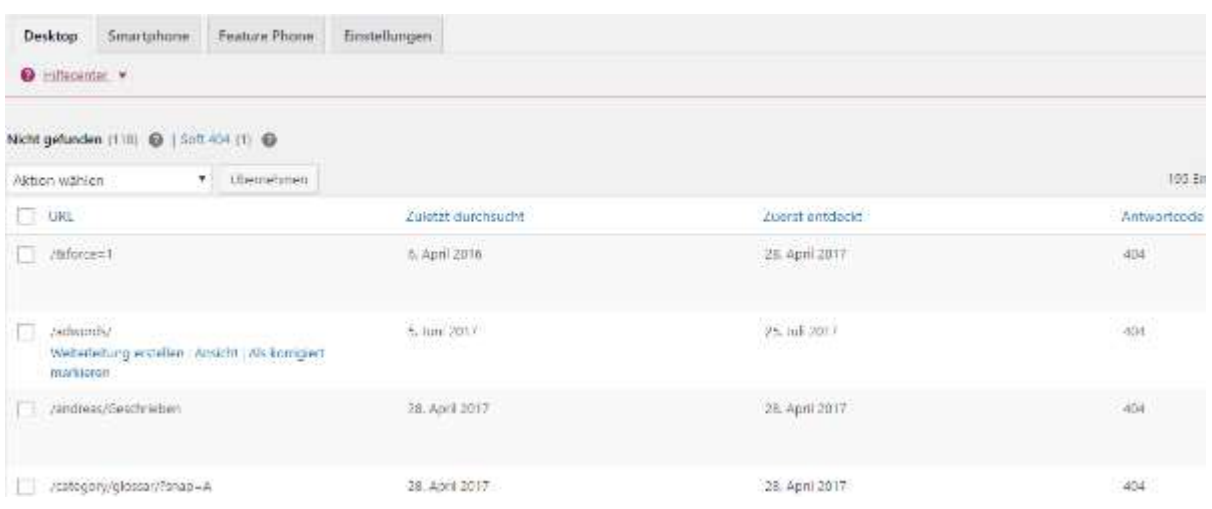

Tel +49 40 2000 39 89 0<br>Fax +49 40 2000 39 89 9<br>info@artaxo.com + artaxo.com

- 26 -

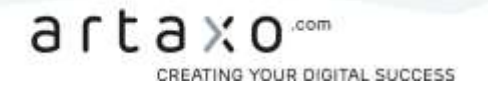

# Erweiterungen

In der rechten Sidebar findet ihr unter Anderem den Punkt "Erweiterungen", dort könnt ihr das Plugin um verschiedene kostenpflichtige Funktionen erweitern:

- > Video SEO
- > News SEO
- > Local SEO
- > und andere

So, ihr habt es schon fast geschafft. Es war ein weiter Weg bis hierher und ich hoffe, ihr konntet ein bisschen was mitnehmen und probiert es einfach mal bei eigenen Projekten aus. Bevor wir uns jedoch von euch verabschieden, möchten wir noch eine kurze Einführung in die WordPress SEO Box geben, die wir schon des Öfteren innerhalb des Artikels angesprochen haben. Die meisten von euch kennen diese Funktion höchstwahrscheinlich schon aus anderen Plugins, wie ALL In One SEO. Yoast bietet allerdings eine ganze Reihe an Einstellungsmöglichkeiten mehr, die im folgenden kurz vorgestellt werden sollen.

## Yoast SEO Meta-Box

Die Yoast SEO Meta-Box ist eines der mächtigsten Werkzeuge des WordPress SEO Plugins von Yoast. Sie ermöglicht es, auf einzelnen Seiten individuelle Einstellungen vorzunehmen. Sie ist für verschiedene Formatvorlagen verfügbar, sodass ihr nicht nur für Artikel individuelle Einstellungen vornehmen könnt, sondern z.B. auch für Taxonomien.

Als Beispiel schauen wir uns die Meta-Box auf einer Artikelseite an. Er setzt sich aus folgenden drei Punkten zusammen:

- > Optimierung der Inhalte
- > Social
- > Fortgeschritten

CREATING YOUR DIGITAL SUCCESS

#### Optimierung der Inhalte

ĵ

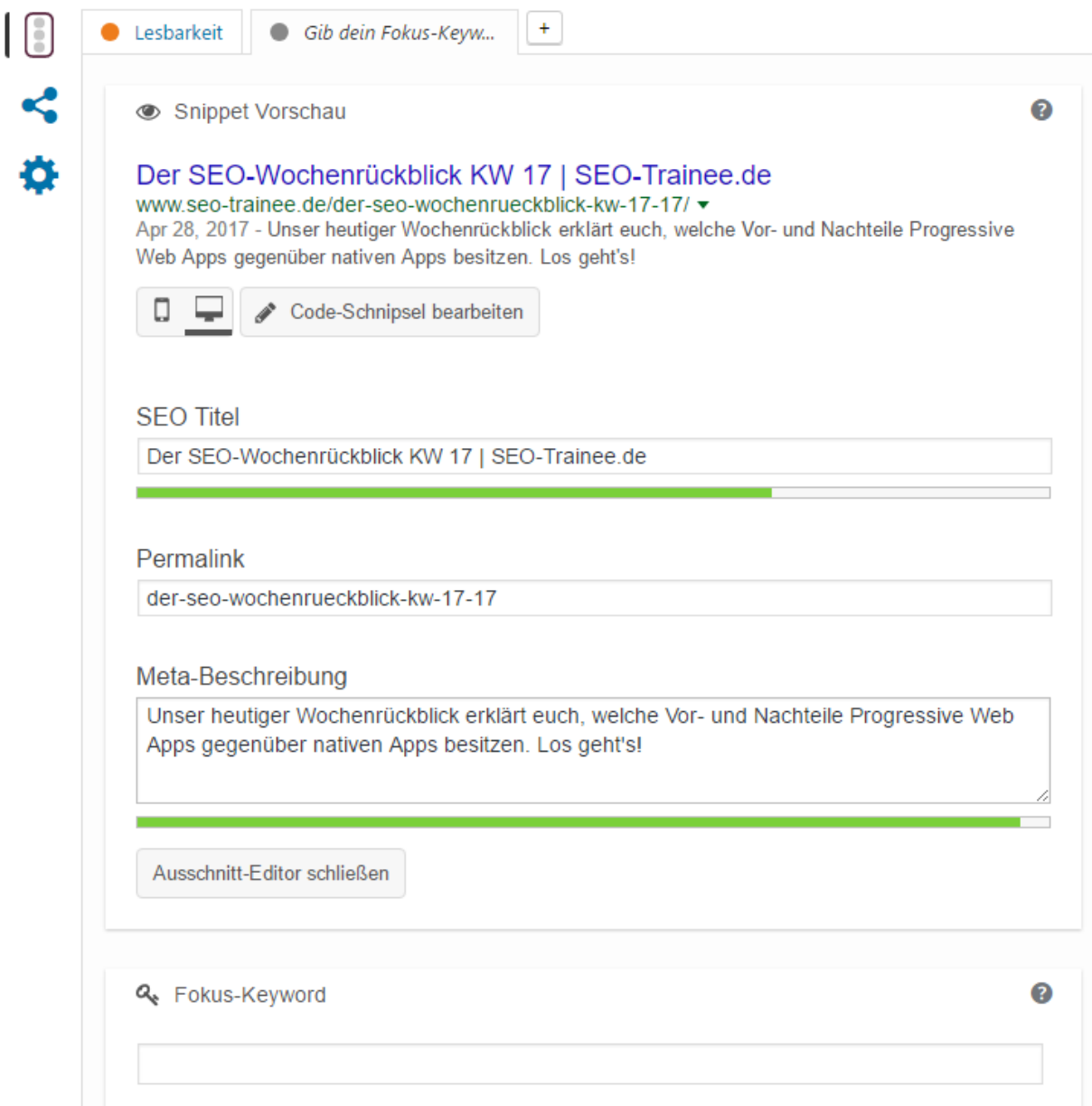

Hier könnt ihr euren Title und eure Description hinterlegen und bekommt in der Snippet-Vorschau angezeigt, wie das Ganze in den Suchergebnissen aussehen wird. Tragt ihr hier nichts ein, greift das Plugin auf die unter "Title & Metas" hinterlegten Daten zurück und erstellt Title und Description hieraus automatisch.

Unter "Fokus Keyword" könnt ihr das Haupt-Keyword eurer Seite eintragen. Es wird dann nicht nur im Snippet gefettet dargestellt, sondern dient vielmehr auch als Grundlage der Seitenanalyse, die direkt darunter dargestellt wird. Fangt ihr in diesem Feld an zu tippen, werden euch ähnlich wie bei Google Suggest verschiedenen Keywords vorgeschlagen. In der Premium-Version sind auch mehrere Fokus-Keywords möglich.

- 28 -

artaxo GmbH artaxu umum<br>Am Neumarkt 30<br>22041 Hamburg

Tel +49 40 2000 39 89 0 Fax +49 40 2000 39 89 9 info@artaxo.com + artaxo.com Hamburger Sparkasse<br>IBAN DEB7 2005 0550 1393 1246 88<br>BIC HASPDEHHXXX

Die Seitenanalyse wurde gemeinsam von Yoast und Linkdex, einer SEO-Suite, entwickelt. Auf Basis des eingegebenen Fokus-Keywords werden verschiedene OnPage-Faktoren analysiert und konkrete Handlungsempfehlungen gegeben. Beispielsweise wird ermittelt, ob das Fokus-Keyword in der URL, im Title und in der Description vorhanden ist, ob die Alt-Tags von Bildern das Keyword enthalten und ob der Text insgesamt lang genug ist.

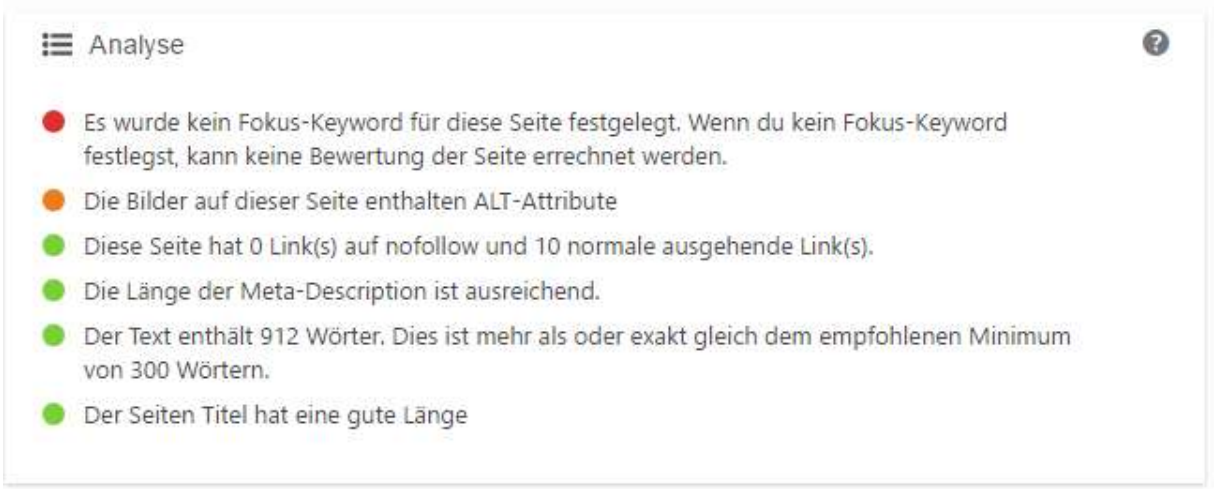

Hinter dem zweiten Reiter unter diese Menüpunkt befindet sich die Lesbarkeitsanalyse. Früher konnten nur englische Texte analysiert werden, seit Yoast SEO Version 3.5 werden jedoch auch deutsche und niederländische Texte unterstützt. Hier wird vom Yoast SEO Plugin der Text der Unterseite auf flüssige Lesbarkeit untersucht und euch Tipps gegeben, was ihr verbessern könnt.

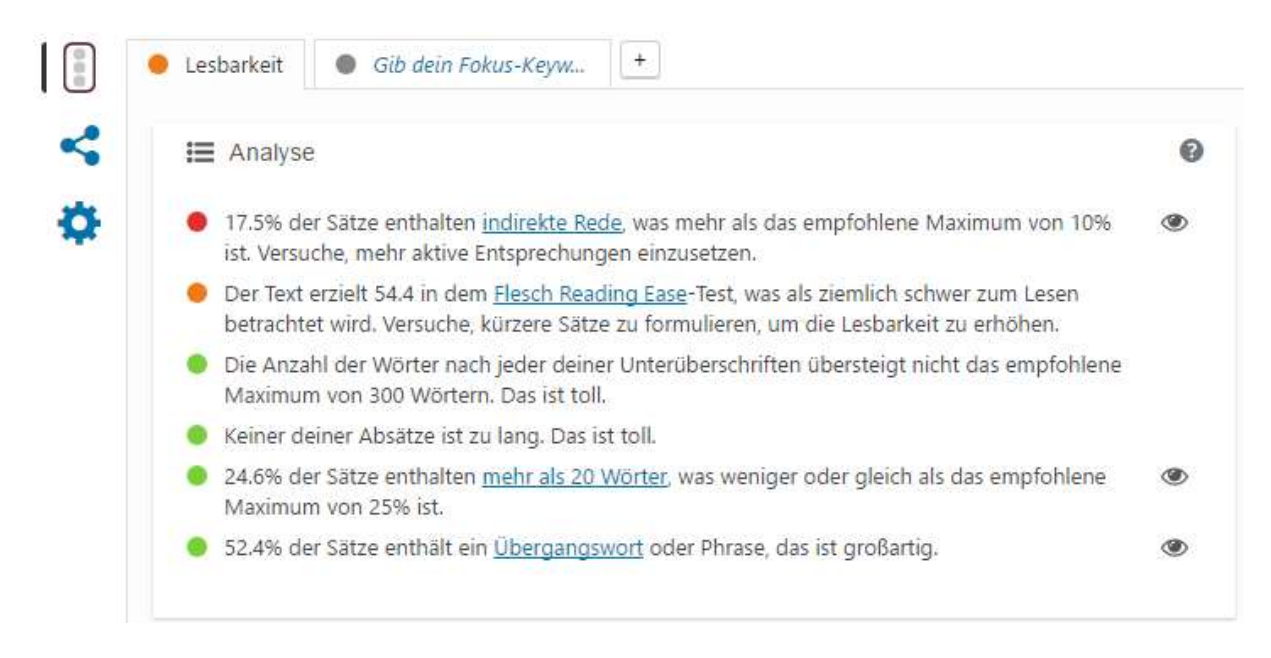

#### Social

ĵ

CREATING YOUR DIGITAL SUCCESS

In diesem Bereich könnt ihr Beschreibungen speziell für Facebook und Twitter erstellen. Diese werden über den Open Graph automatisch in den Header eingefügt. Für beide könnt ihr zudem ein

- 29 -

artaxo GmbH Am Neumarkt 30 22041 Hamburg

Tel +49 40 2000 39 89 0 Fax +49 40 2000 39 89 9 info@artaxo.com + artaxo.com Hamburger Sparkasse IBAN DEB7 2005 0550 1393 1246 88 BIC HASPDEHHXXX

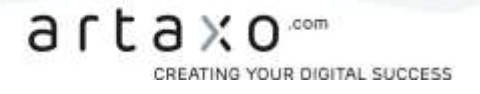

individuelles Bild hinterlegen - das ist besonders nützlich bei schwierigen Bildformaten in Artikeln, die sonst in den sozialen Netzwerken nicht richtig angezeigt werden.

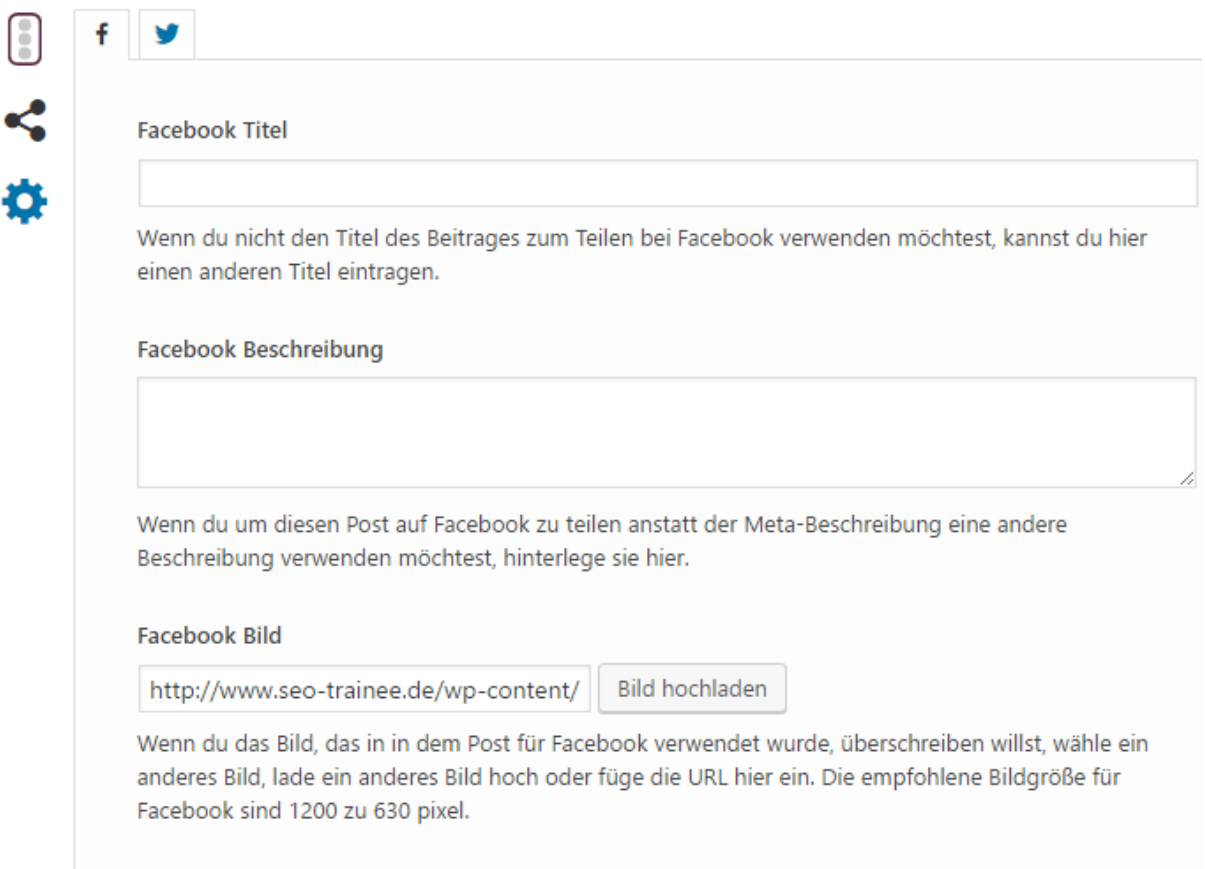

## Fortgeschritten

Unter "Fortgeschritten" findet ihr einen nützlichen Funktionsbereich, welcher jedoch nur von erfahrenen Nutzern verwendet werden sollte. Ihr könnt hier kinderleicht einige wichtige Einstellungen einer einzelnen Seite individuell anpassen. Folgende Funktionen stehen euch u.a. zur Verfügung:

- > Meta Robots Index --> index oder noindex
- > Meta Robots Follow --> follow oder nofollow
- > Erweiterte Meta Robots --> u.a. kein Snippet und kein Archiv
- > Breadcrumbs-Titel --> Wenn Breadcrumbs aktiviert sind, könnt ihr hier einen individuellen Titel für die Breadcrumb-Navigation hinterlegen
- > Canonical URL --> hier kann man die URL hinterlegen, auf die per Canonical verwiesen werden soll – auch Cross Domain Canonicals sind möglich

- 30 -

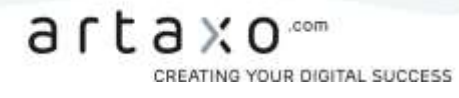

١ł

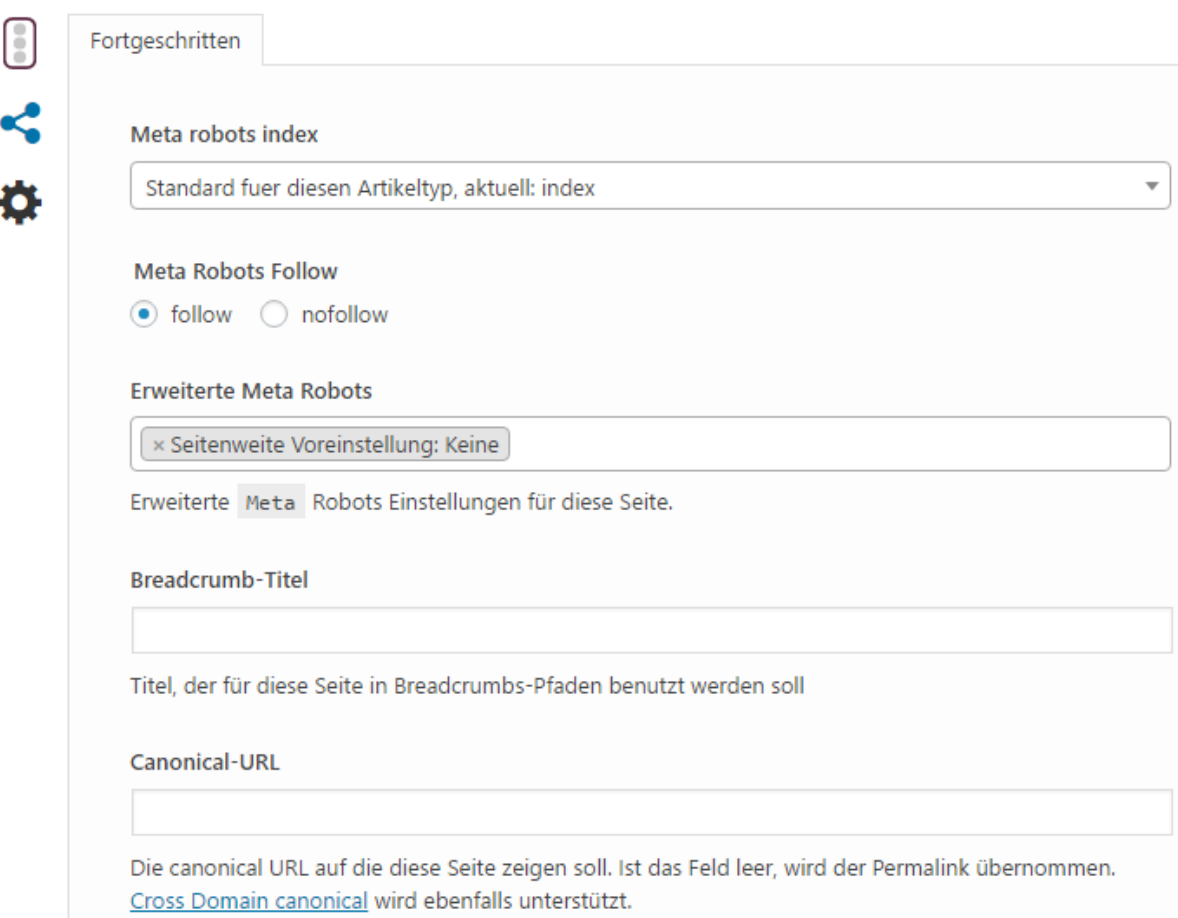

Die Yoast SEO Meta-Box findet ihr nicht nur unter den Artikeln und statischen Seiten, sondern auch bei Kategorien und Schlagwörtern.

# Premium-Version

Die Premium-Version erweitert das Plugin um mehrere Funktionen:

- > Redirects Manager: Dahinter verbirgt sich ein Feature zur Verwaltung von Weiterleitungen, sodass ihr hier neue Weiterleitungen eintragen könnt. Außerdem besteht die Möglichkeit, mithilfe des Plugins eine neue Datei erstellen zu lassen, die ihr dann in die Server Config importieren könnt.
- > Multiple Fokus-Keywords: Hiermit ist es möglich, Beiträge auf bis zu 5 Keywords gleichzeitig zu optimieren.
- > Social Vorschau: Hier habt ihr eine Vorschau, die zeigt, wie die Artikel aussehen würden, wenn sie auf Social Media Kanälen geteilt werden.

Am Ende noch ein Hinweis für die fortgeschrittenen Nutzer unter euch: Das Plugin verfügt über eine eigene API, über die ihr individuelle Anpassungen vornehmen könnt. Viel Spaß dabei!

- 31 -

artaxo GmbH anaxu umum<br>Am Neumarkt 30<br>22041 Hamburg

Tel +49 40 2000 39 89 0 Fax +49 40 2000 39 89 9 info@artaxo.com + artaxo.com

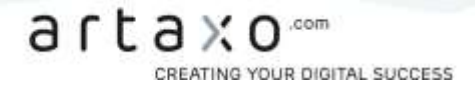

Ich hoffe, ich habe keinen wichtigen Punkt ausgelassen und bedanke mich für eure Aufmerksamkeit.

Eine schöne Restwoche wünschen euch

Phillip und die SEO Trainees.

artaxo GmbH<br>Am Neumarkt 30<br>22041 Hamburg

Tel +49 40 2000 39 89 0<br>Fax +49 40 2000 39 89 9<br>info@artaxo.com + artaxo.com

Hamburger Sparkasse<br>IBAN DEB7 2005 0550 1393 1246 88<br>BIC HASPDEHHXXX